# **SILOS III Tutorial**

**SILOS III Tutorial** 

Rev 97.1xx

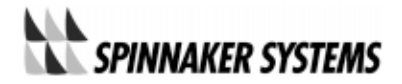

# $SILOS$  FPGA ASIC

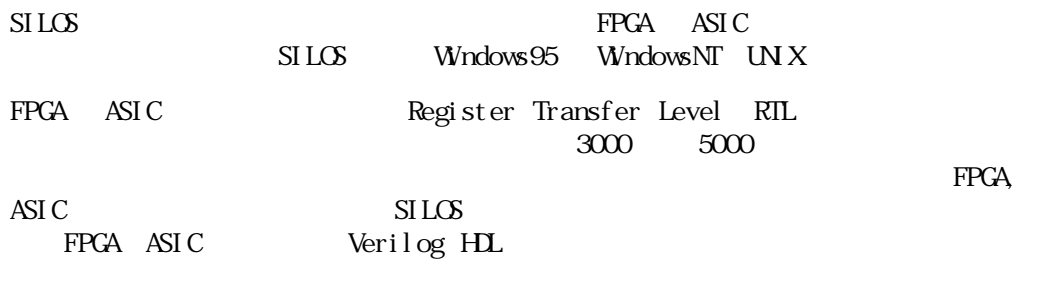

FPGA, ASIC SILOS

FPGA ASI C

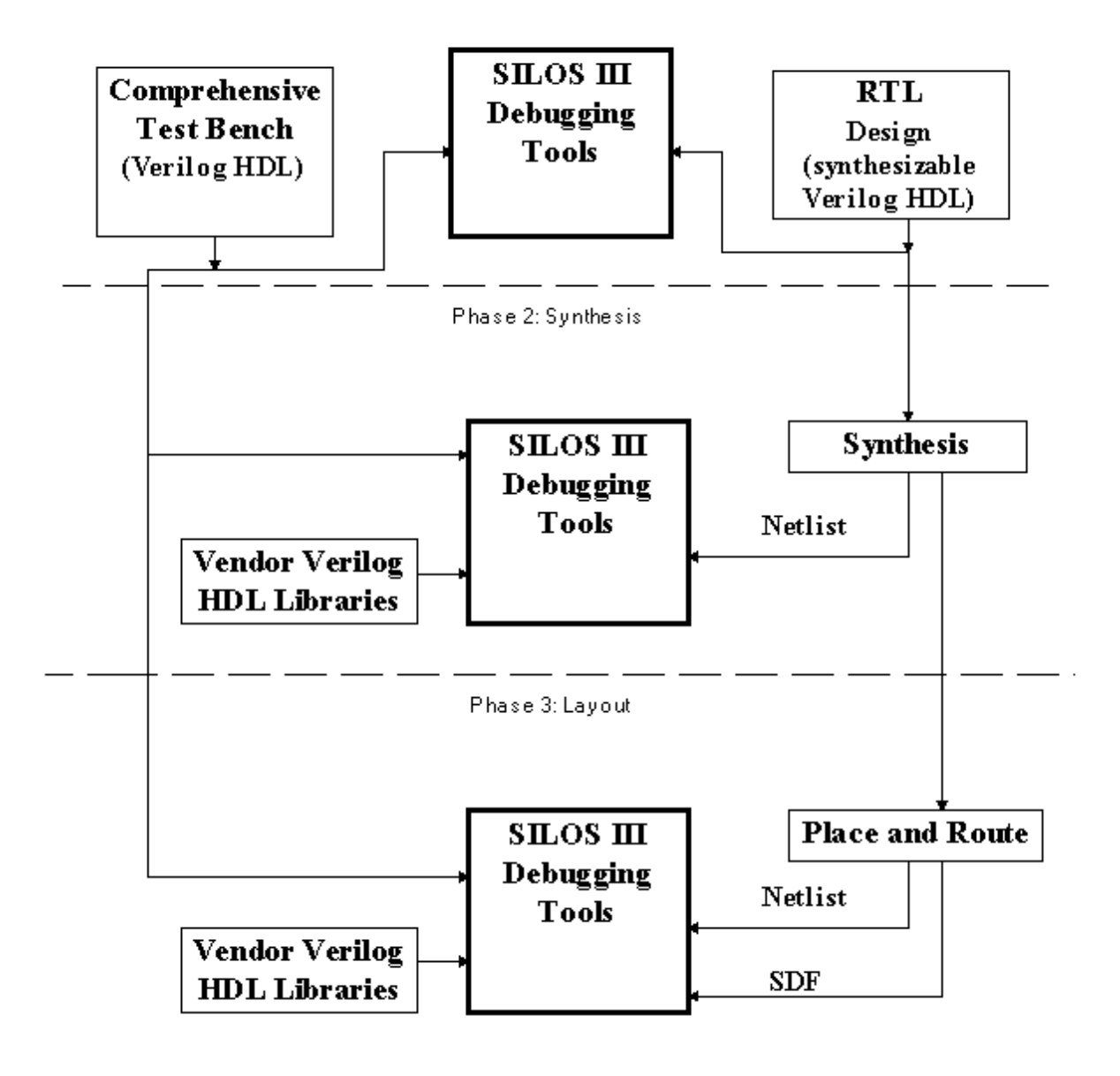

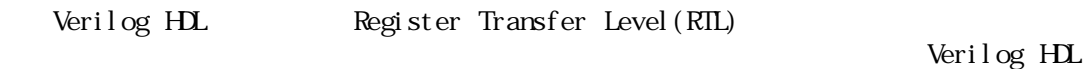

optional

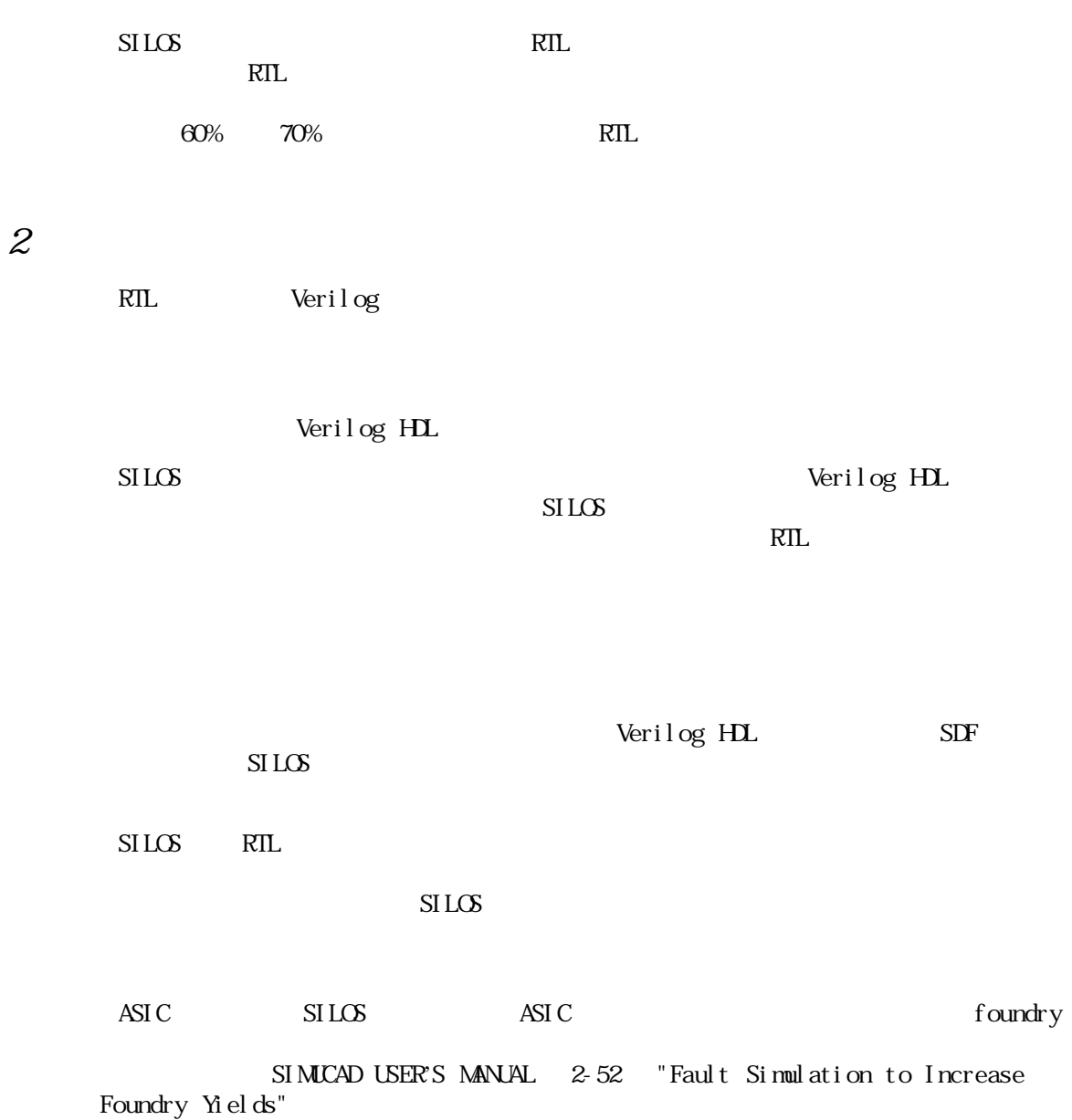

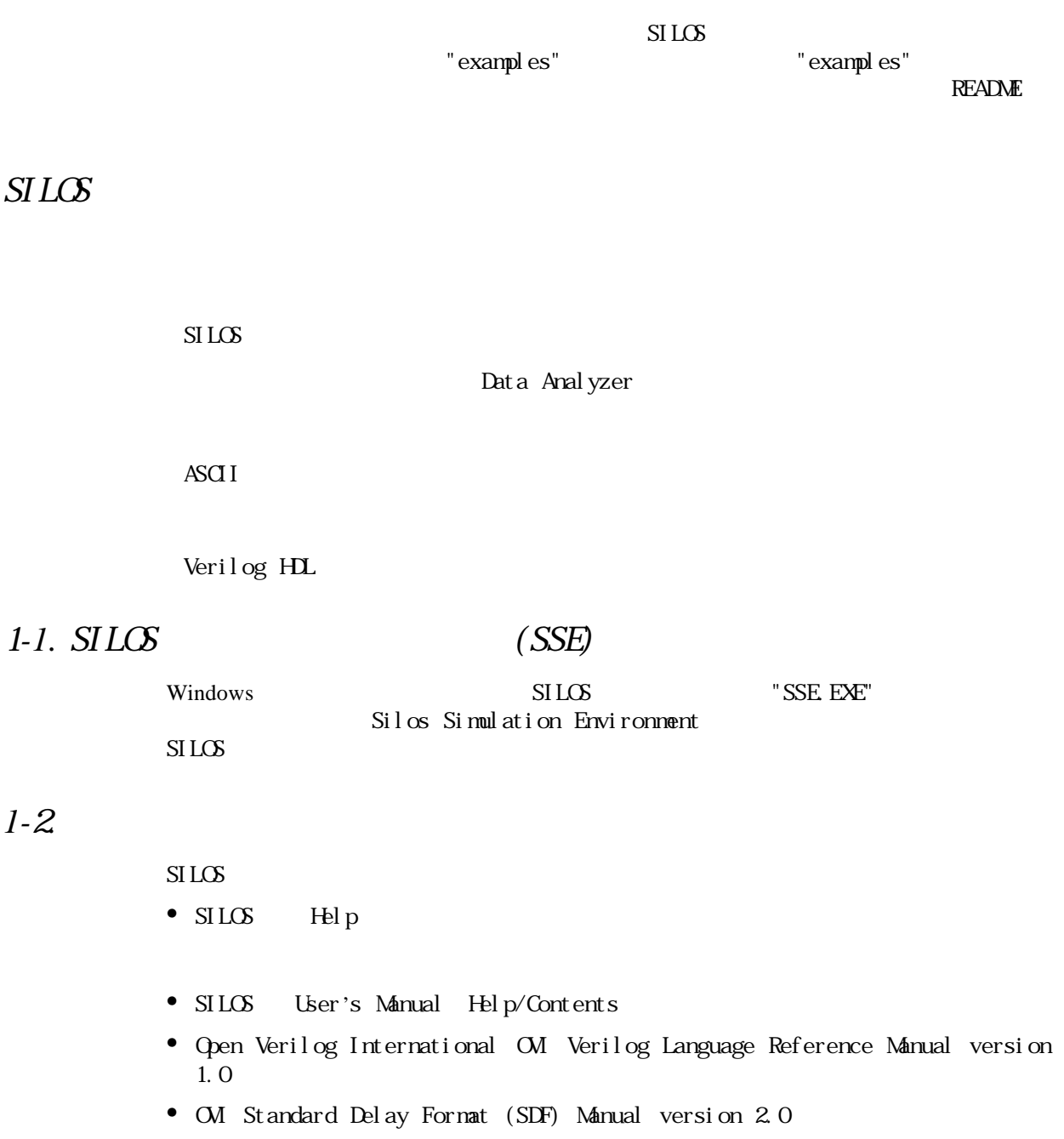

• O W Programming Language Interface (PLI) Manual version 1.0

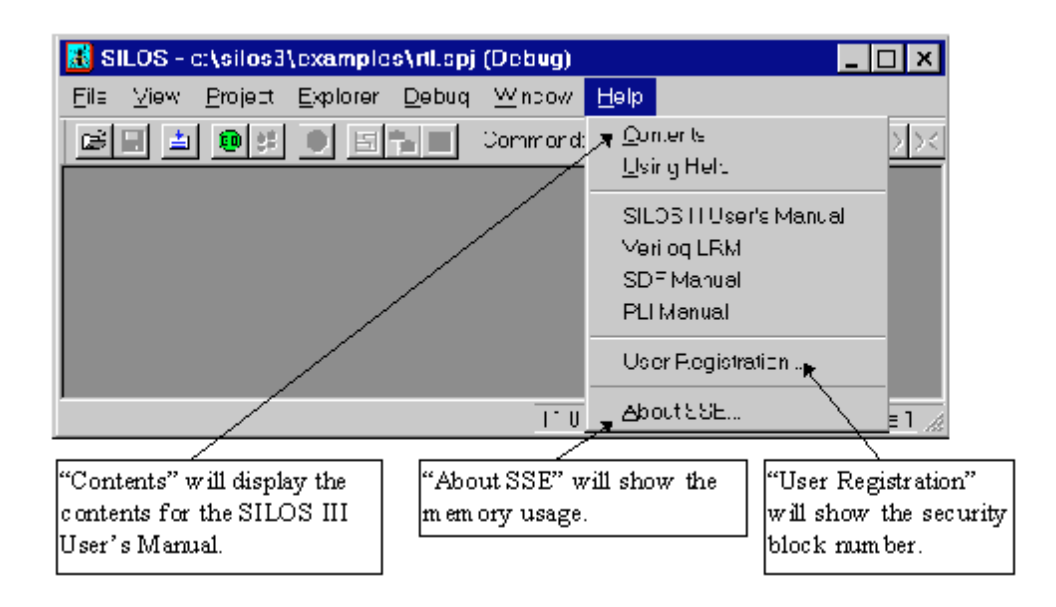

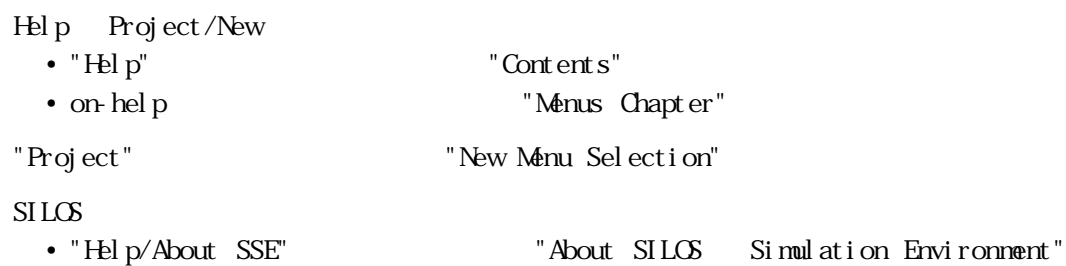

 $SSE$ 

"Silos Memory Allocated"

## *1-*3. プロジェクトの設定

 $\mathop{\mathrm{SI}}\nolimits$ LOS  $\mathop{\mathrm{SI}}\nolimits$ 

• **•**  $\mathcal{P}$ 

**•** キーワード定義などのプロジェクト設定を行って、機能を保存する。

• Data Analyzer

 $RIL$ 

 $R$ EADME  $\Box$ 

"File Menu Selection"

SIMUCAD USER'S MANUAL 3-11

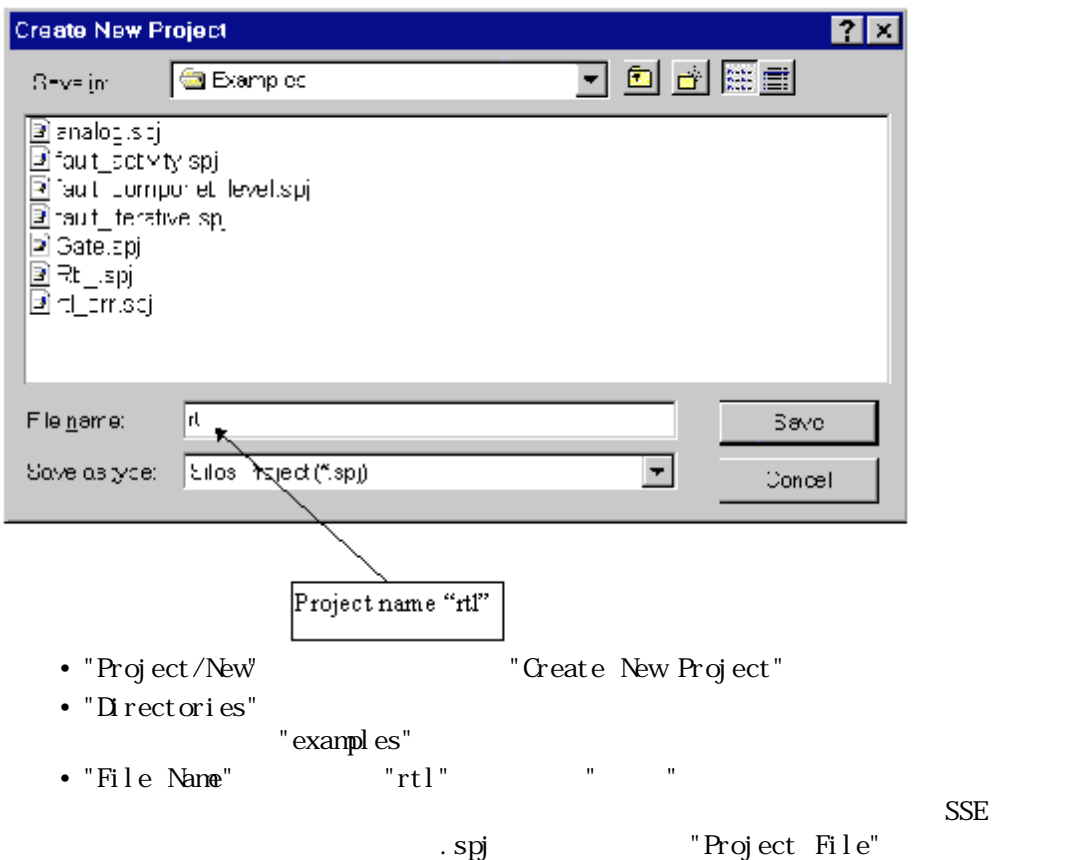

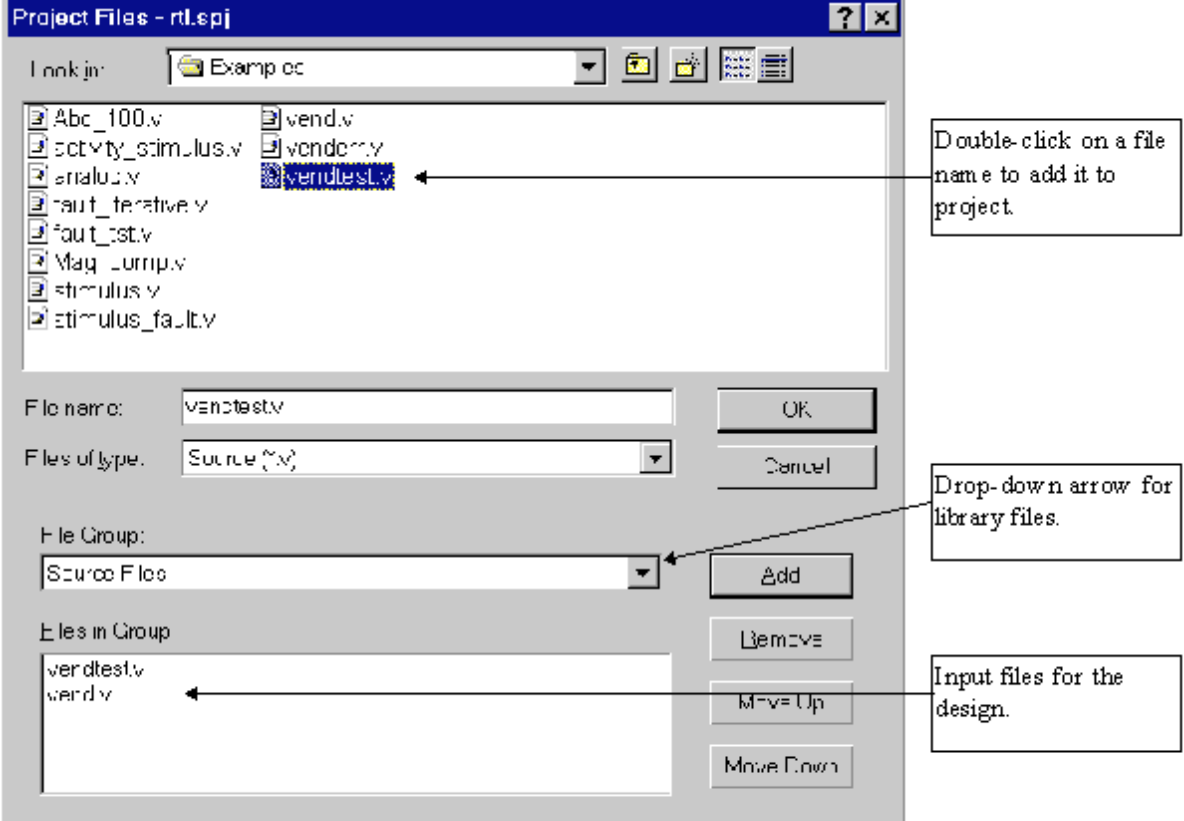

"rtl.spj" • "File Name"  $\blacksquare$  "vendtest.v"  $\blacksquare$  "File in Group" "vend.v" "Add" "Add" "File in Group"  $\cdot$ " $\alpha$ include the state of  $\mathbb{R}^n$  include the state  $\mathbb{R}^n$  includes  $\mathbb{R}^n$  includes  $\mathbb{R}^n$  in  $\mathbb{R}^n$  in  $\mathbb{R}^n$  in  $\mathbb{R}^n$  in  $\mathbb{R}^n$  in  $\mathbb{R}^n$  in  $\mathbb{R}^n$  in  $\mathbb{R}^n$  in  $\mathbb{R}^n$  in  $\mathbb{R$ Verilog HDL Reference

*1-*4*.* シミュレーションの実行

• "Project" "Debug" "Debug Mode"

• SSE

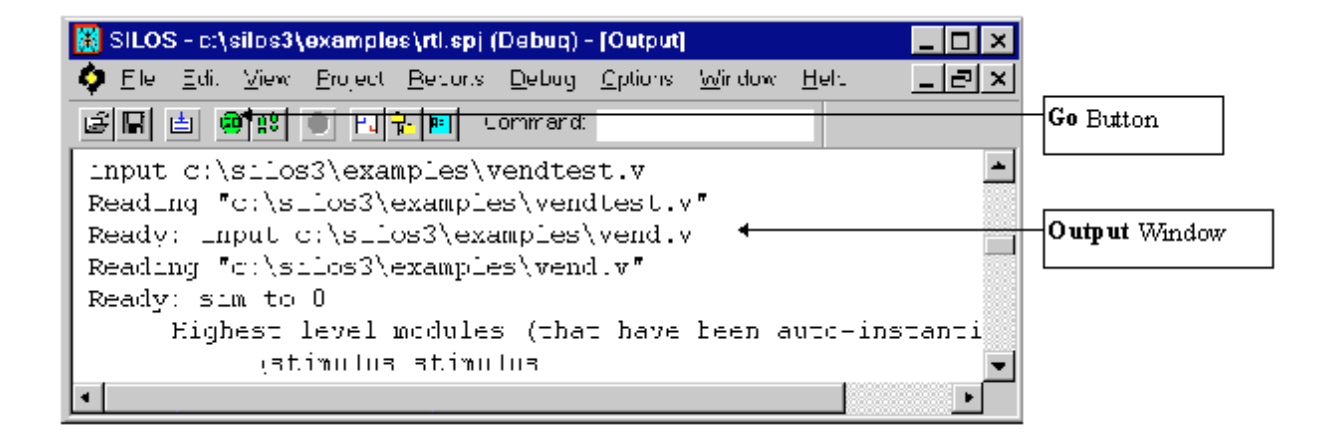

• "Go"  $\sim$  "Go"  $\sim$ 

" vendt est. v" Sfinish "Debug Go"

SIMICAD USER'S MANUAL 3-27 "Go Menu Selection"

## *1-5* Explorer

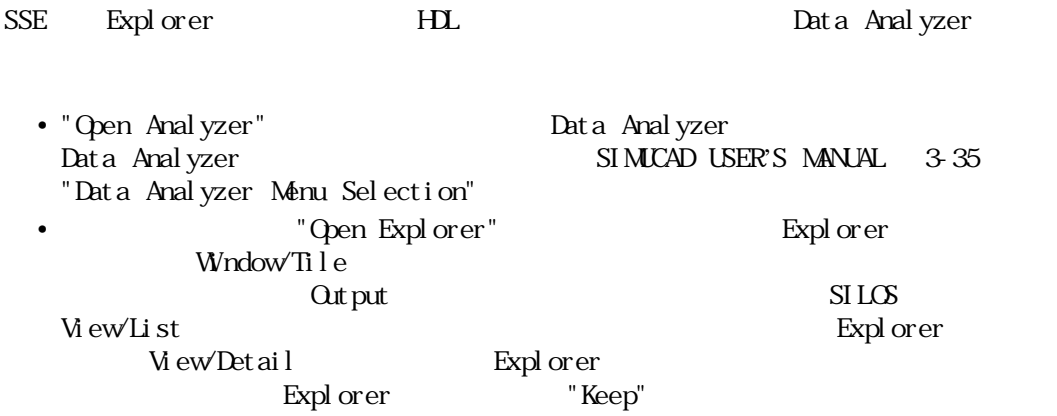

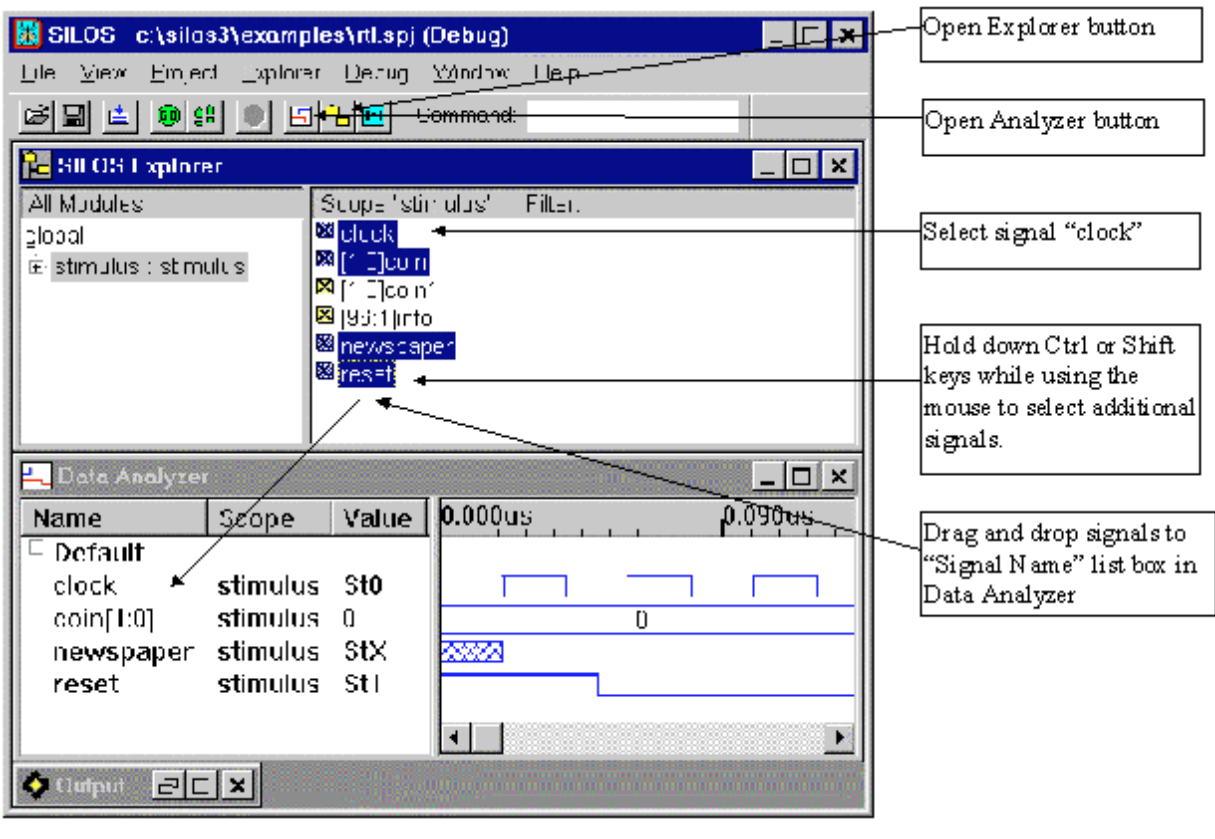

Explorer "stimulus" "stimulus"

- $" \text{stinul us"}$
- The state of the state  $\alpha$  chock" extension of the extension of the state  $\alpha$  and  $\alpha$  and  $\alpha$  and  $\alpha$  and  $\alpha$  and  $\alpha$  and  $\alpha$  and  $\alpha$  and  $\alpha$  and  $\alpha$  and  $\alpha$  and  $\alpha$  and  $\alpha$  and  $\alpha$  and  $\alpha$  and  $\alpha$  and 名 "coin[1:0], "newspaper", "reset" をクリックして、インスタンス "stimulus"
- **•** "Explorer" Data Analyzer
- Data Analyzer **Explorer** Explorer "Add Signals to Analyzer"

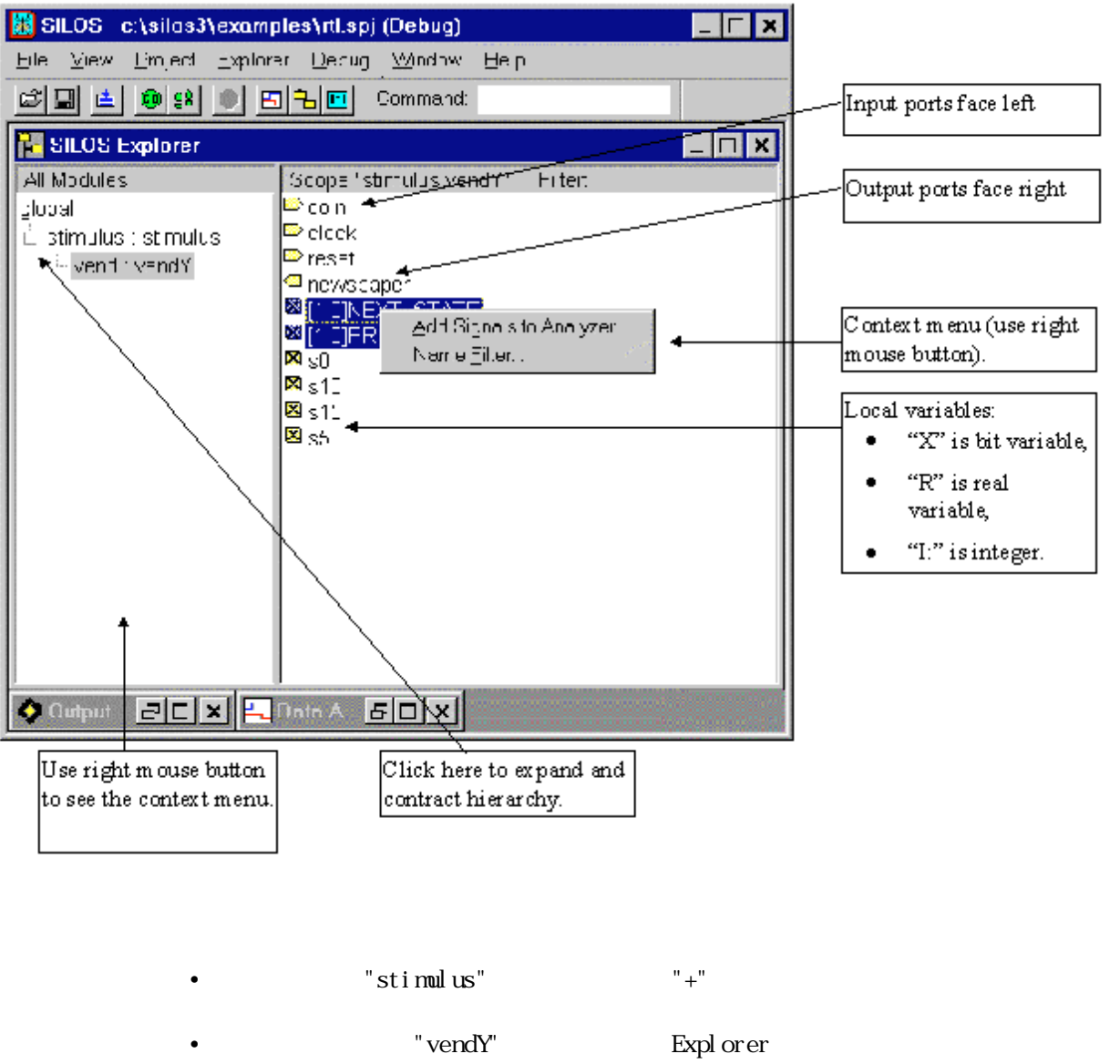

- 理変数は×印のボックス、実数の変数は "R"、整数の変数は "I")までのポート変
- **•** インスタンス "vendY" の信号 "NEXT\_STATE" と "PRES\_STATE" を選択し、Data Analyzer "Signal Name" (1986)

*1*-6 *Signal Name* 

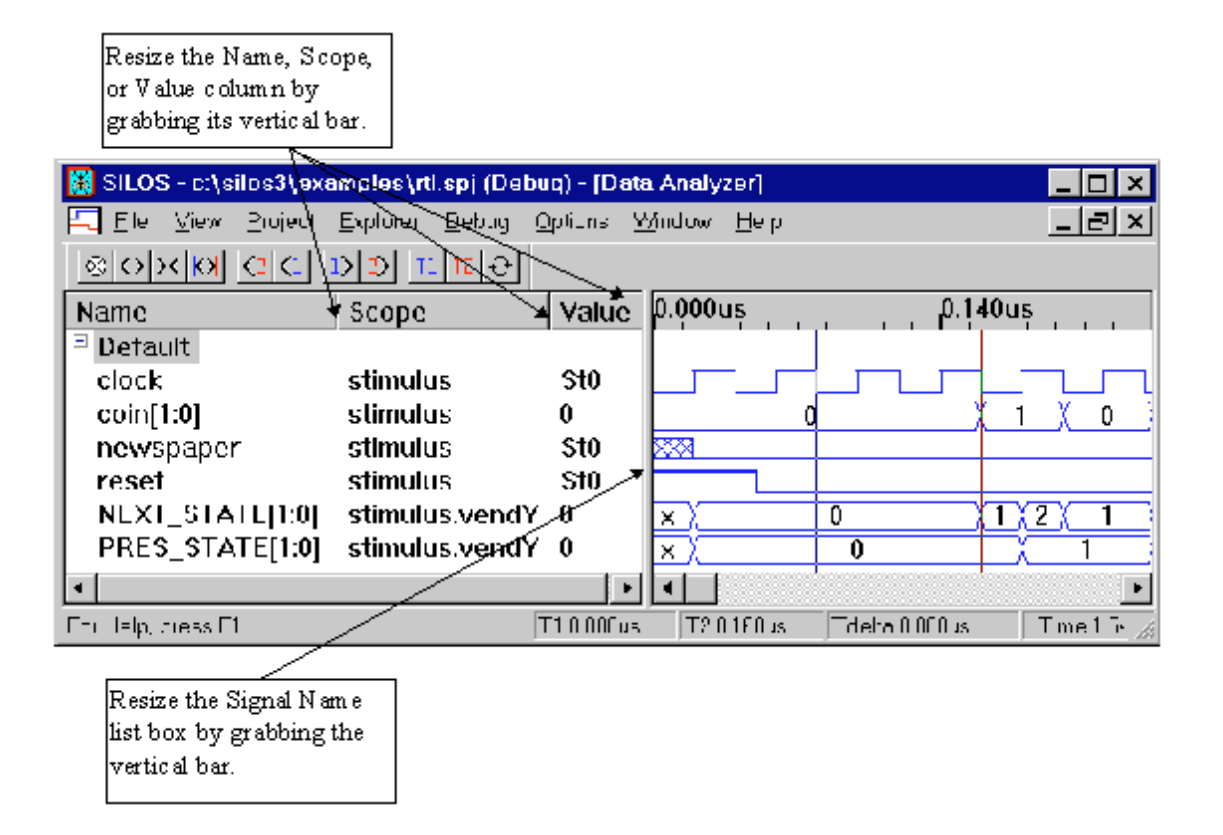

### *1*-7*.*  $\overline{a}$

 $\mathrm{SI}\,\mathrm{LOS}$ 

- <sup>•</sup> coin[1:0]"
- Signal Name "Add Blank Line" Data Analyzer SIMICAD USER'S MANUAL 3-35 "Data Analyzer Menu Selection" 3-53 "Data Analyzer Signal Name List Box"

**•** 再度そのベクター名をダブルクリックすると、ベクター信号のビットは非表示にな

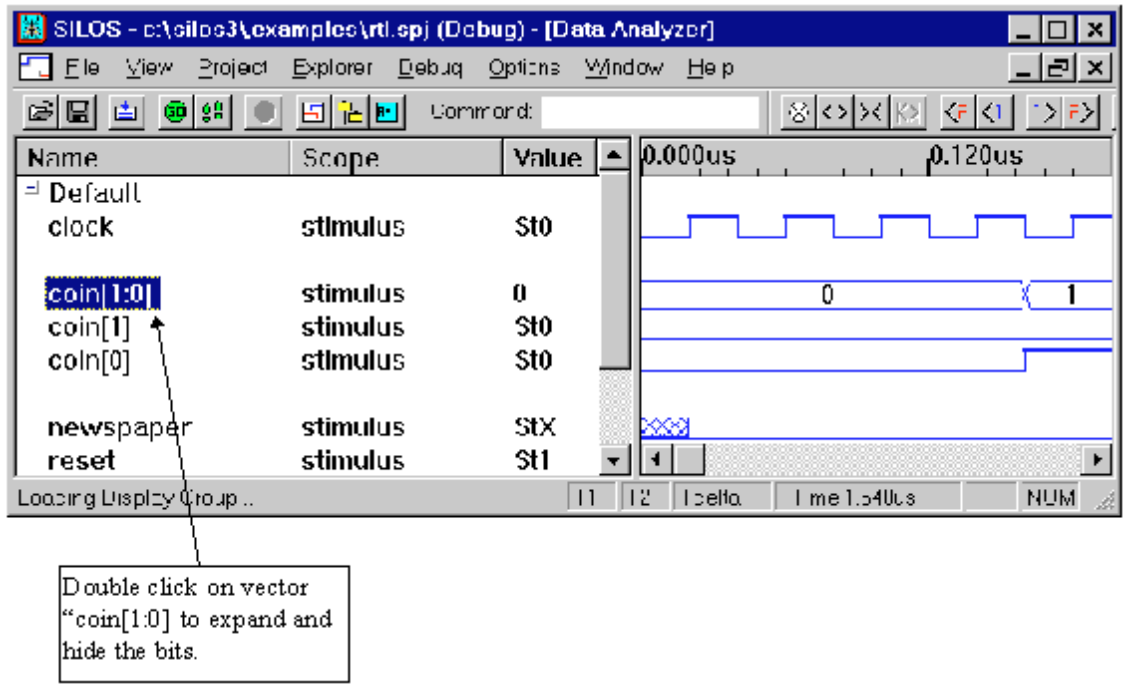

*1-*8*.* ベクター値をシンボル名で表示する

#### $\cot n[1:0]$ , NEXT\_STATE[1:0], PRES\_STATE[1:0]

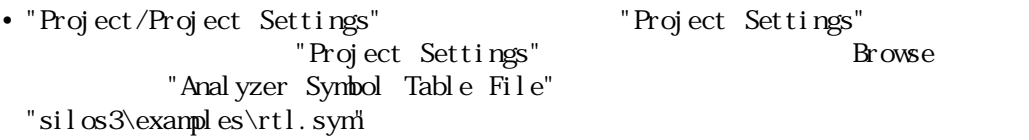

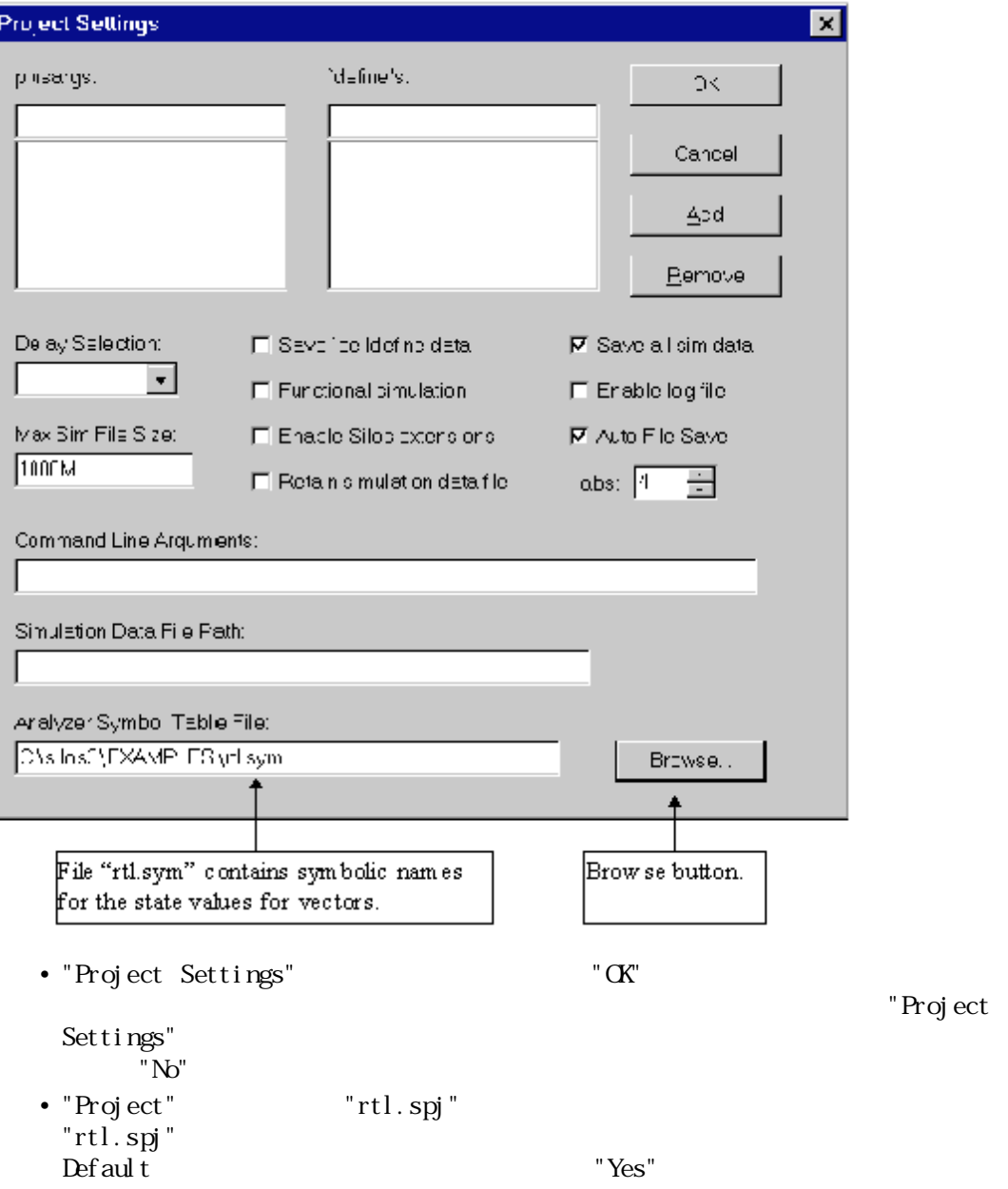

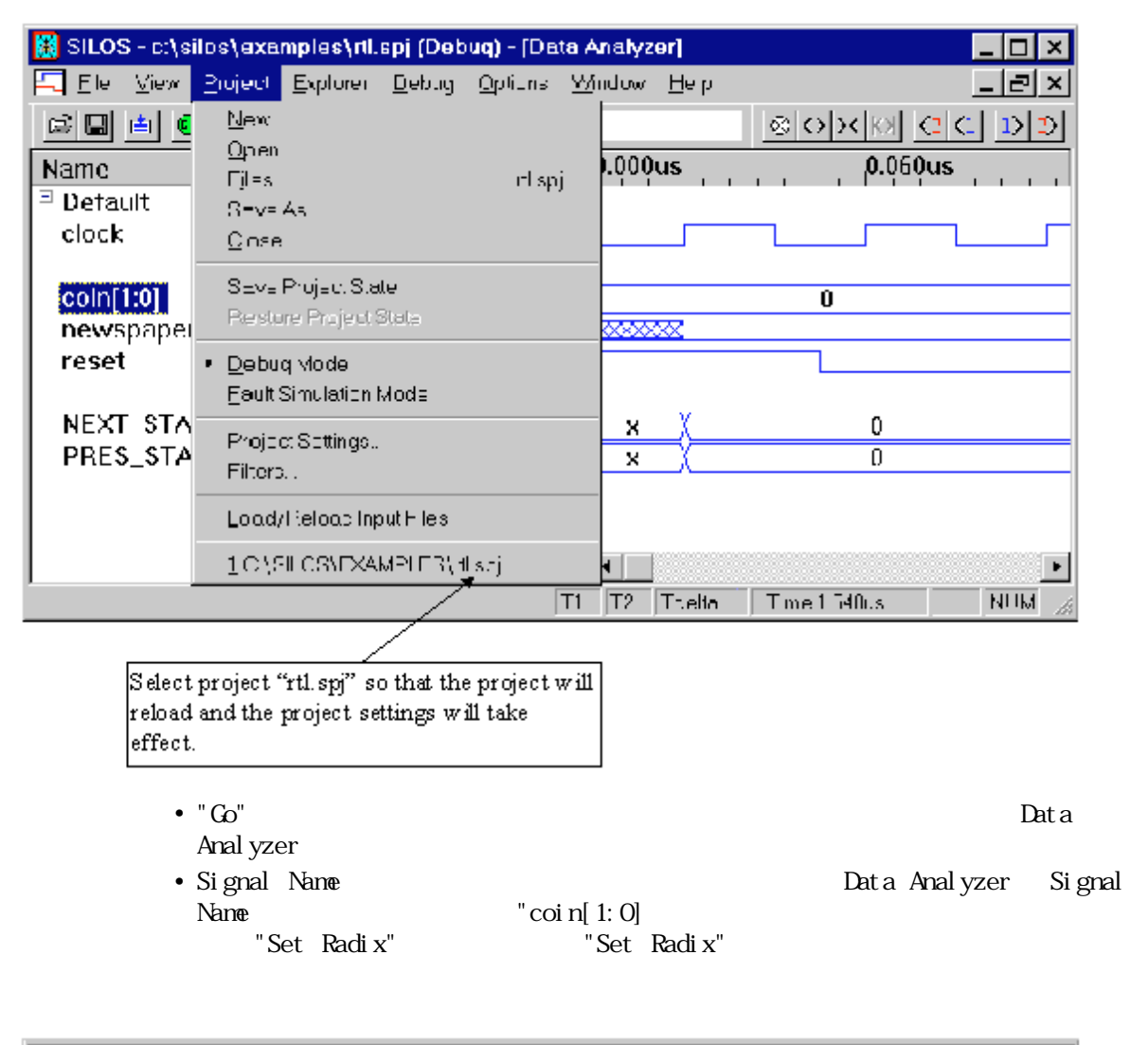

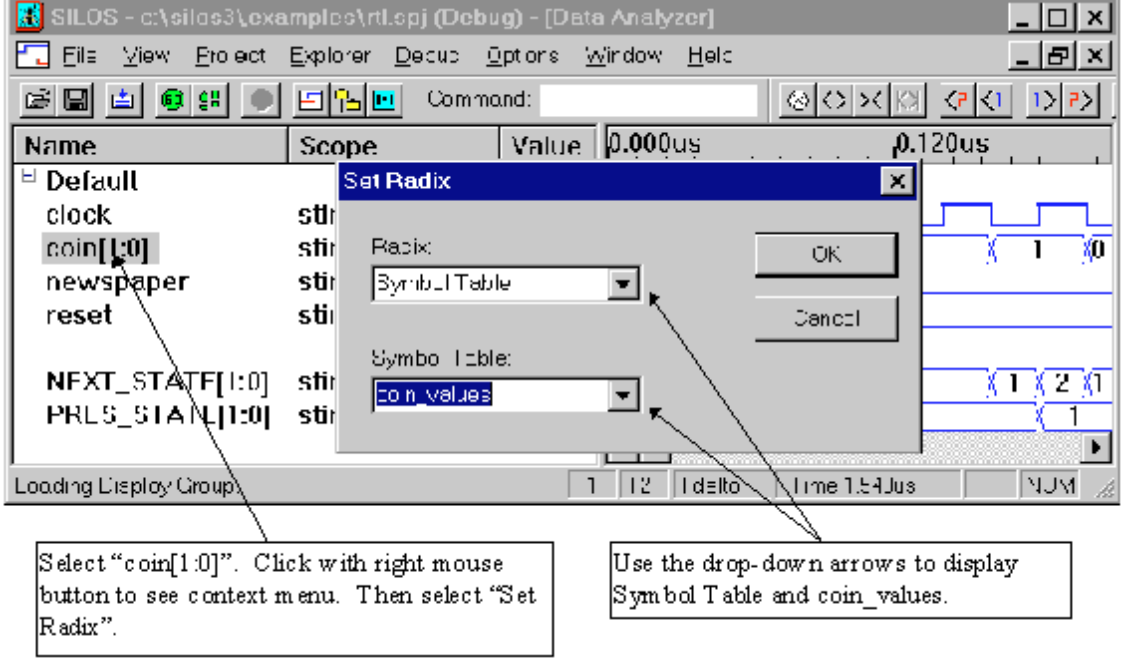

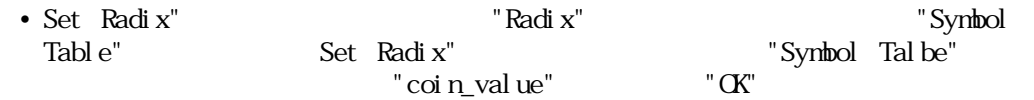

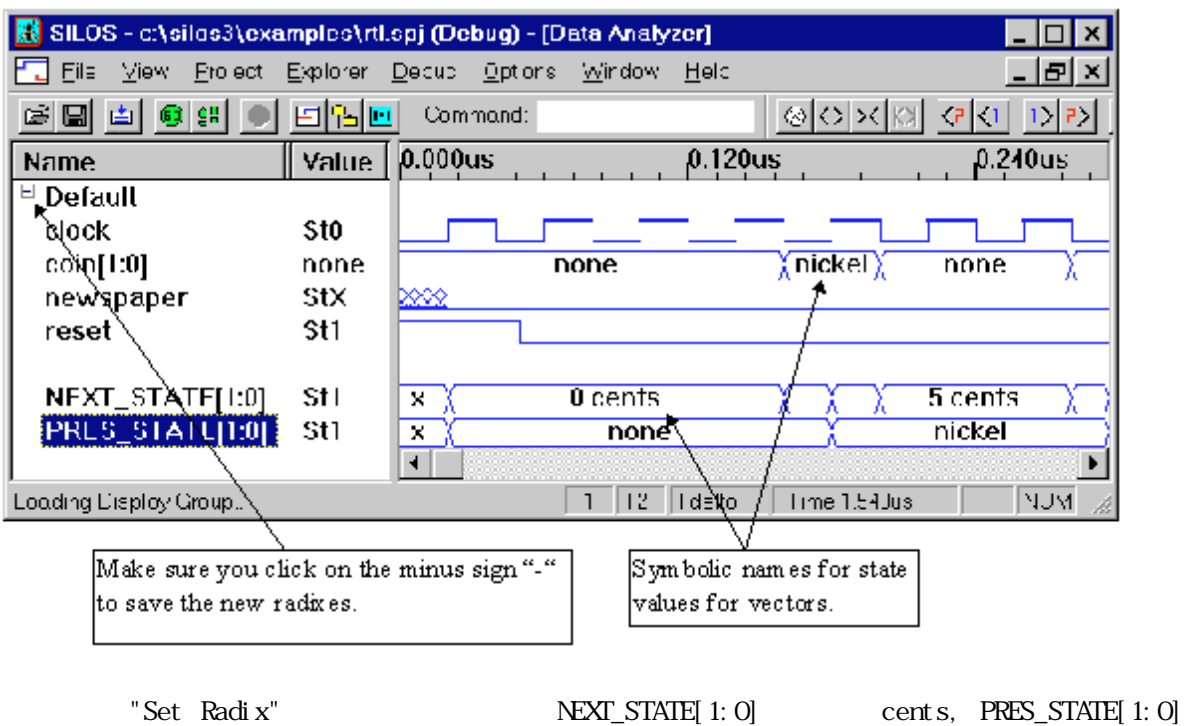

coin\_values example befault "-"

1-9 ASCII

 $\overline{P}$  ASCII

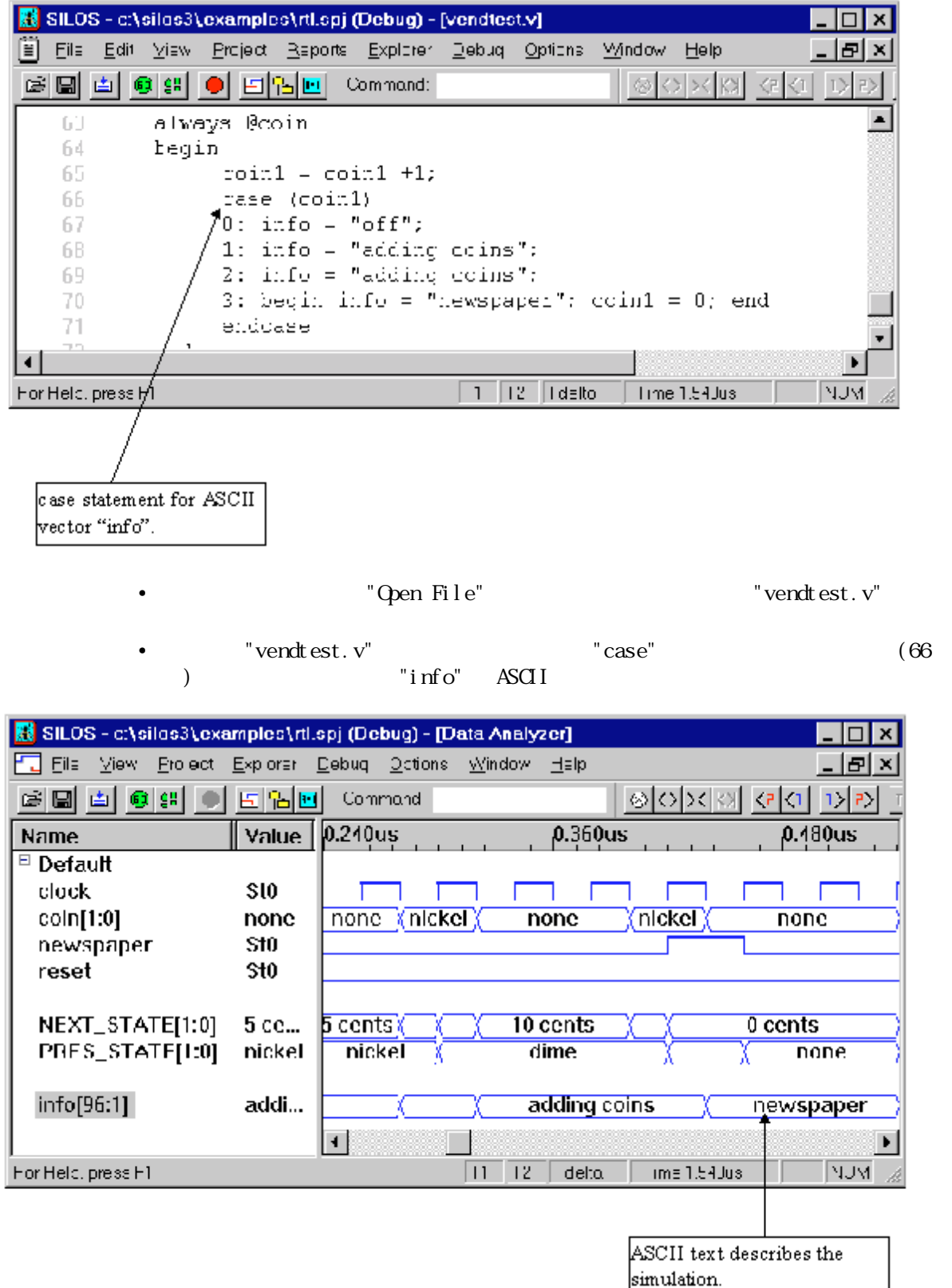

• Explorer "info" "Add Signals to Analyzer" Data<br>al Name Default Analyzer Signal Name "stimulus.info" \*\* info" **ASCII** Data Analyzer Signal<br>"info[96:1]" Name  $\frac{1}{\pi}$  info[96:1] " に "Set Radix" を選択し、"Set Radix" ダイアログ・ボックスを開きます。 • "Set Radix" <br> **•** "Set Radix" Befault "CK"  $"$ -"  $\qquad \qquad$  Default  $\qquad$ 

*1-*10 信号のグループ

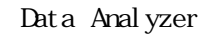

 $\Delta$  Default  $\Delta$ 

Signal Name

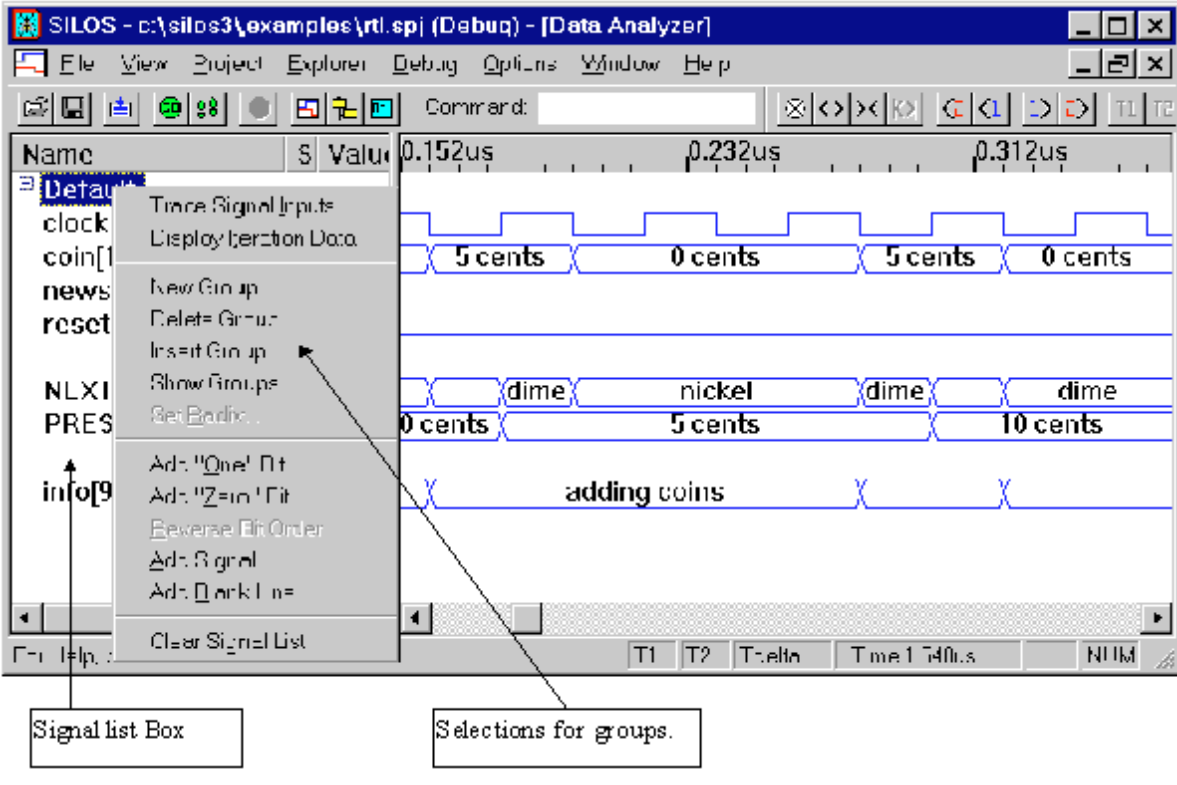

- New Group Signal Name
- Delete Group :
- Insert Group : "Add Group"
- Show Group : "Select Signal Group" Data Analyzer

Data Analyzer "Default" Default Default Default

- Signal Name Default "-"
- SILOS Default  $\blacksquare$  $"Yes"$

*1*-11

clock newspaper

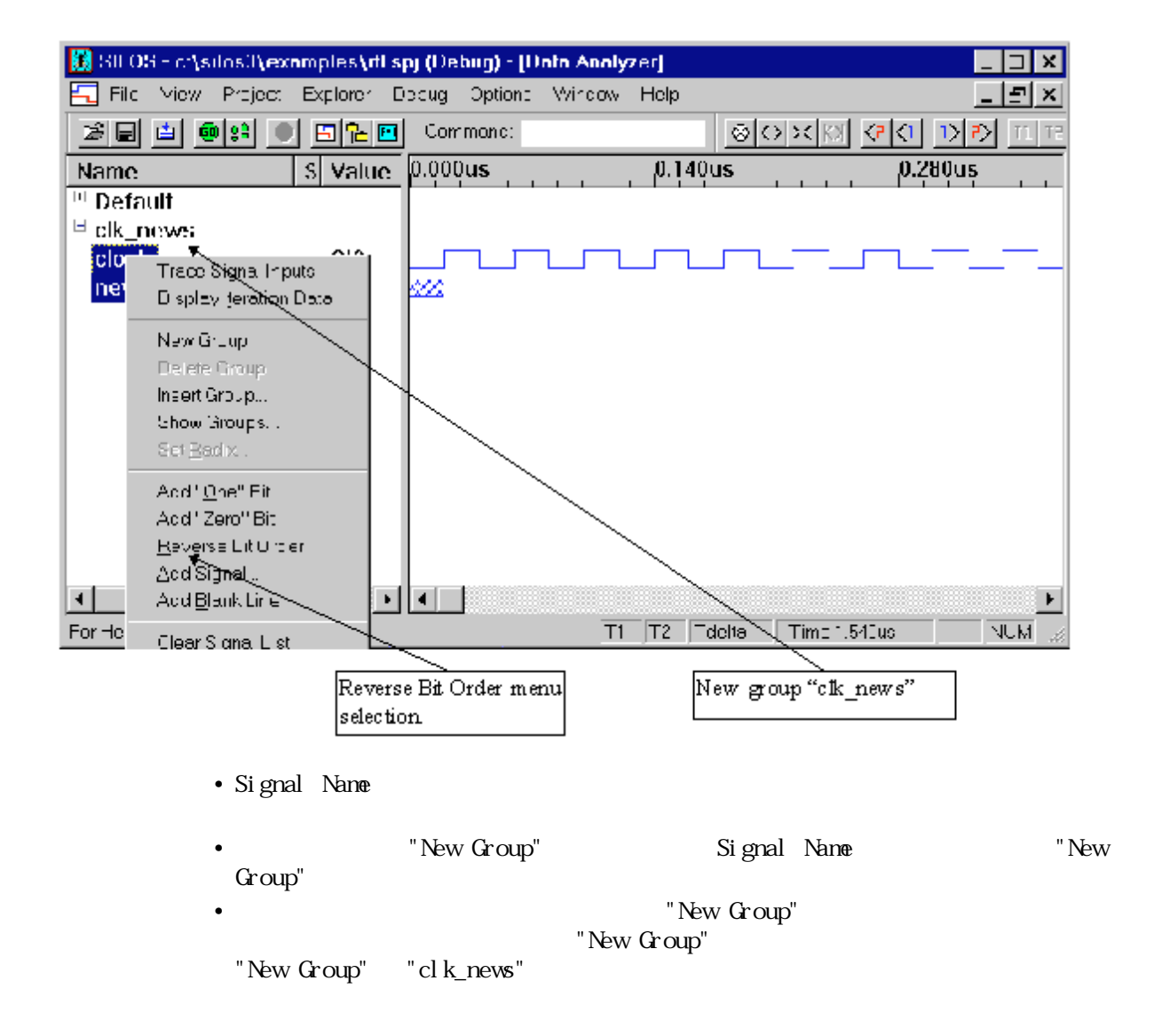

- Ctrl  $\bullet$  Ctrl  $\bullet$  Ctrl  $\bullet$  Ctrl  $\bullet$  Ctrl  $\bullet$  Ctrl  $\bullet$  Ctrl  $\bullet$ " clk\_news"
- "clk\_news"  $\blacksquare$ "clock" "newspaper" Signal Name
	- "Reverse Bit Order" "clk\_news"  $\blacksquare$ "Yes"
	- " clk\_news" "Default" "clk\_news"
- SILOS c:\silos3\examples\rtl.spj (Debug) [Data Analyzer] п Ele View Project Explorer Debug Options Window Help ᆌ  $\mathbf{x}$ C 데비비 @ [8] 이 E HD Command 회아제에 이어 어제 다 Name Value  $0.000us$  $0.200$ us  $0.400u$ s  $\exists$  Detault clock **StO**  $coin[1:0]$ none none γ none none  $\chi$  none clk\_news 0 stimulus.newspaper St0 stimulus.clock **StO**  $$10$ newspaper 网 **StO** reset NEXT\_STATE[1:0]  $0$  ce... **U** cents 0 cents R.  $\sqrt{5 \text{ cents}}$ PRES\_STATE[1:0] Ō.  $\overline{\mathbf{0}}$  $3 \times 0$ 2 ÿÿÿ… adding coins) **Xadding coins** Info[96:1] *YYYYYYYYYYYYY*  $^{\mathrm{\pi}}$  clk\_news  $_{\mathrm{\star}}$  $\blacktriangleright$ ⊣⊟ सम्ब T1-1-102us T2 Ttelto Time 1.740us For Telp, cress F1 Drag group "clk\_news" into group "Default" so you can view "clk\_news" as| a user defined bus.

 $1 - 12.$ 

 $\rm SI\,LOS$ Verilog HDL

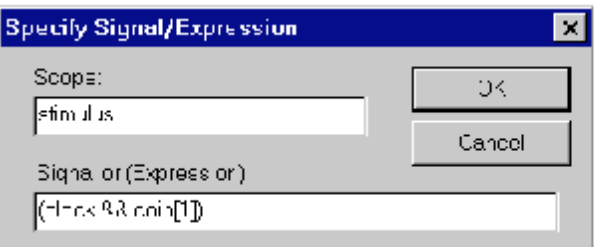

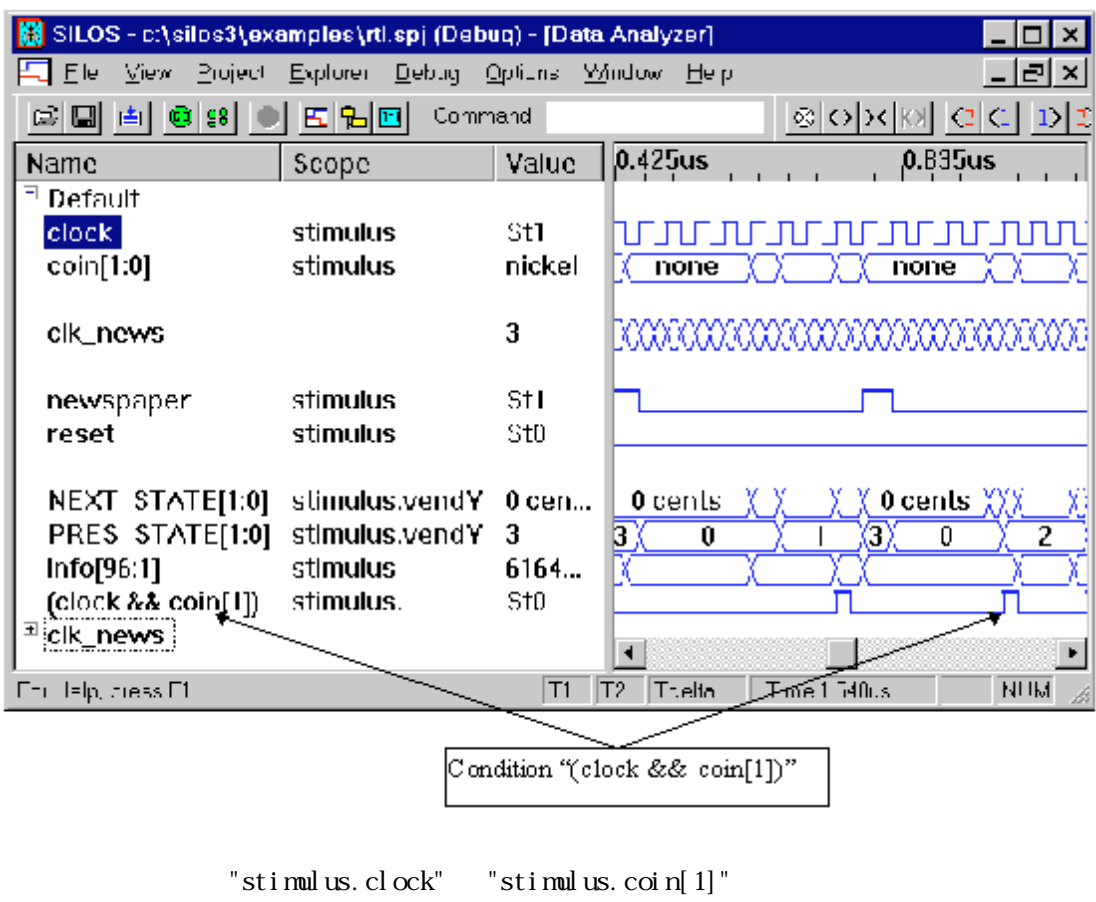

- 
- **•** Signal Name リストボックスの文脈メニューを開きます。 <sup>•</sup> Specify Signal/Expression"
- "Scope" "stimulus" • "Signal/Expression" clock&&coin[1]  $\qquad$  "OK" Data Analyzer

*1-*13*.* エッジのスキャンとパンニング

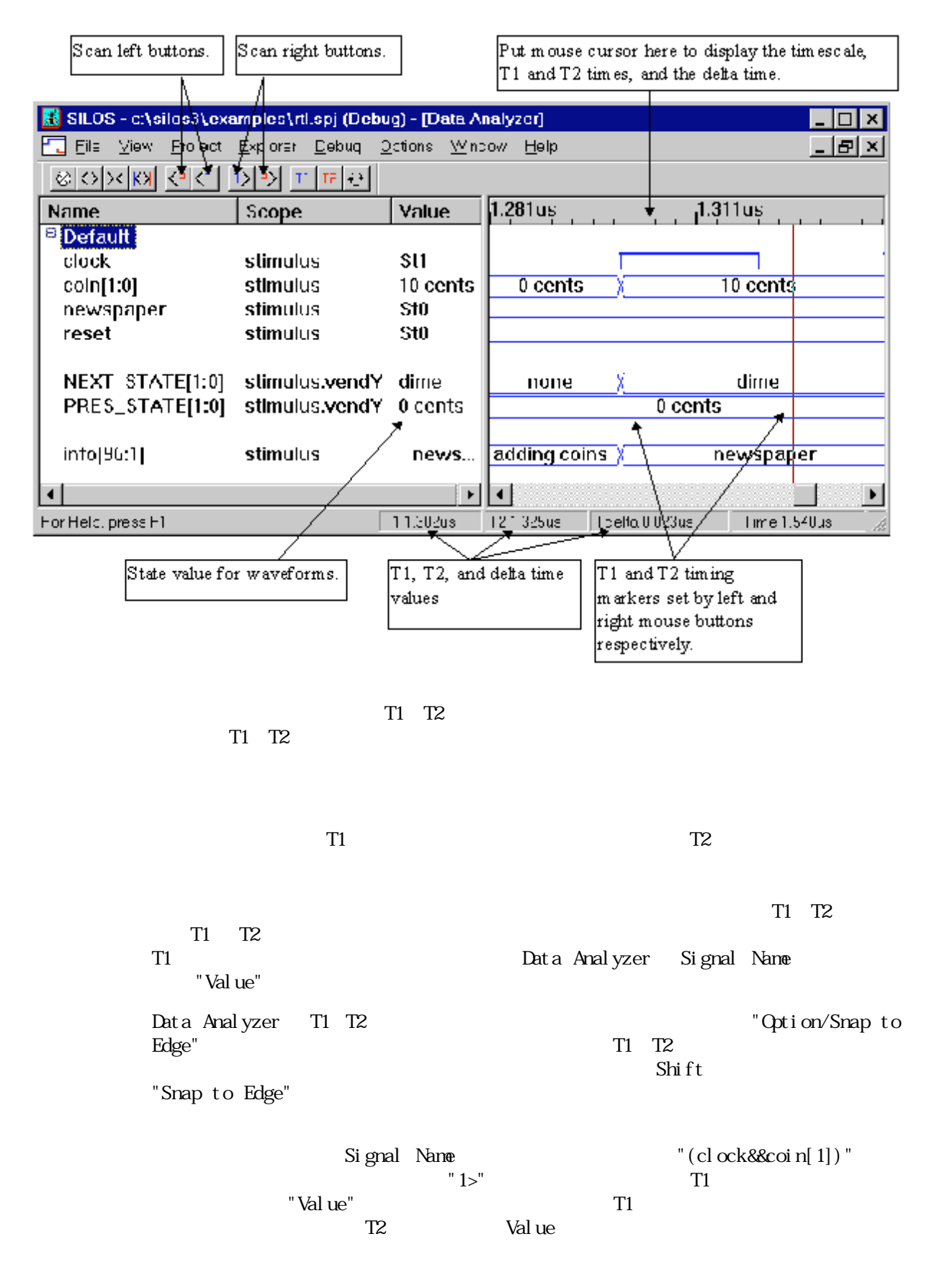

1-22 *SILOS III Tutorial*

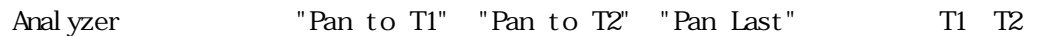

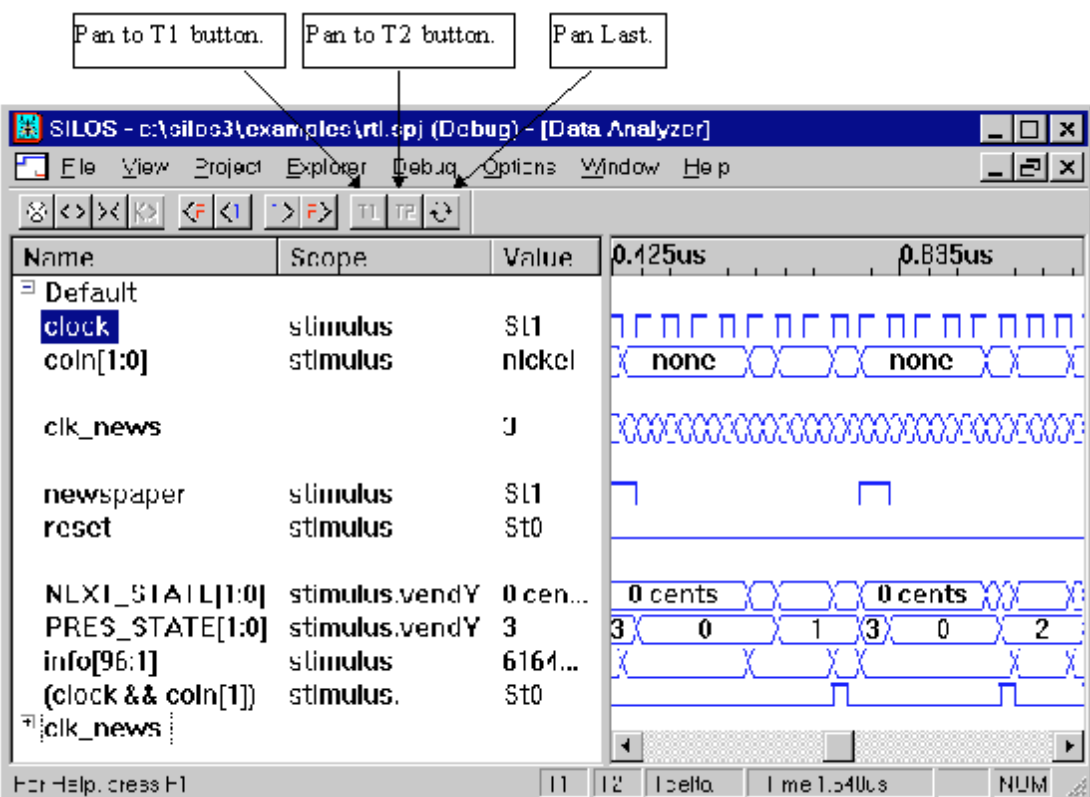

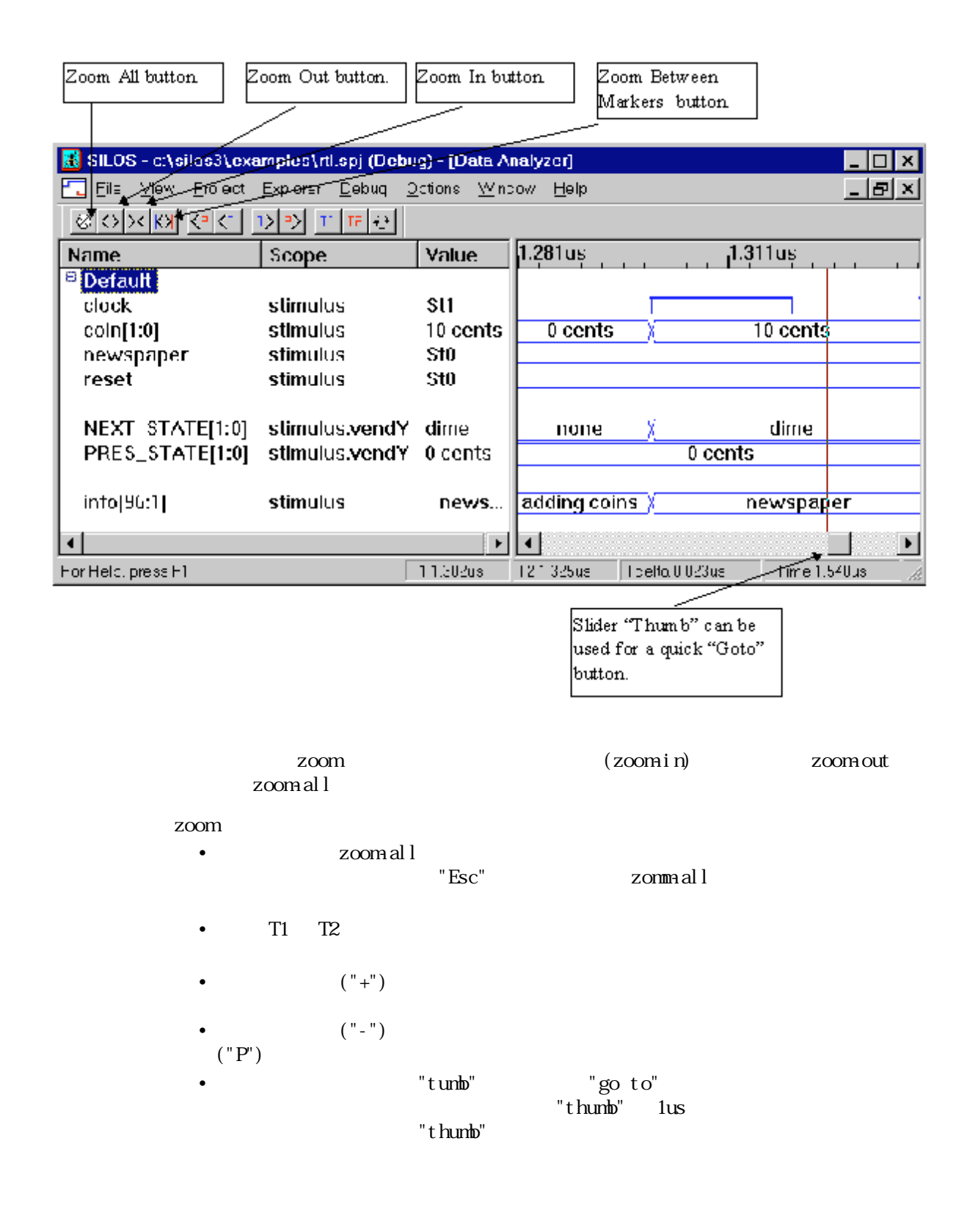

## *1-*15*.* Bookmark, Timescale, Goto Timepoint

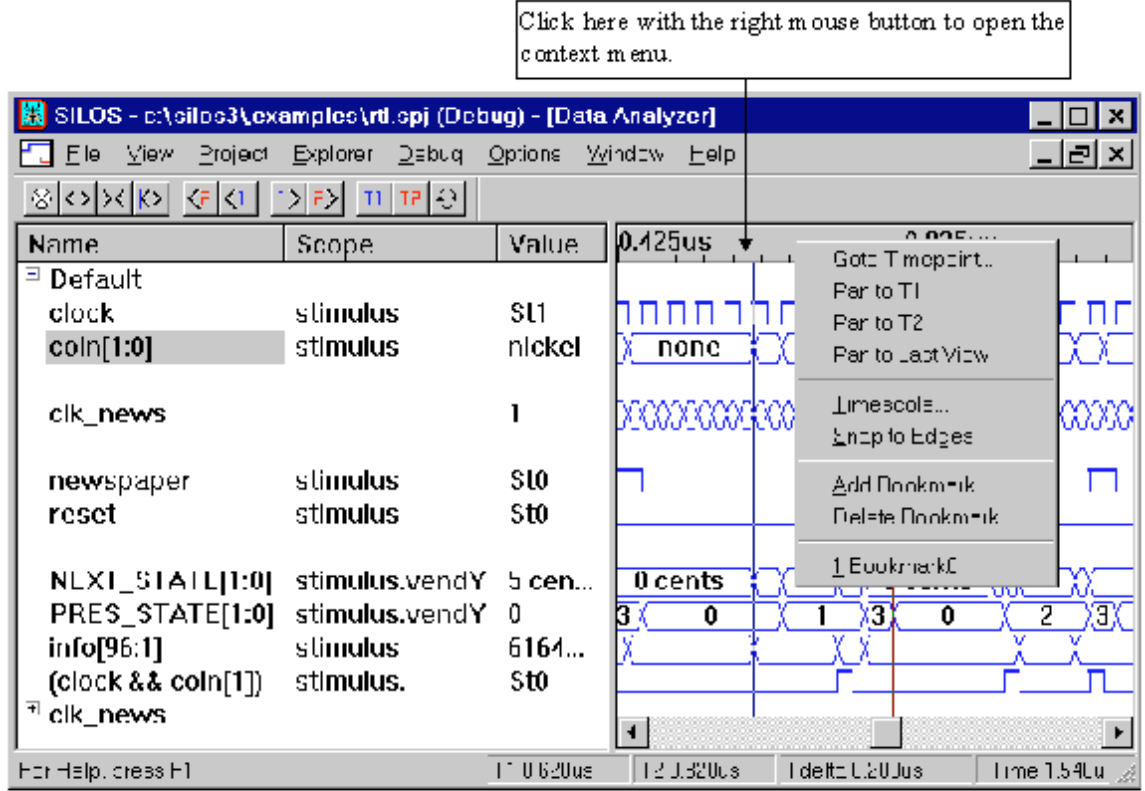

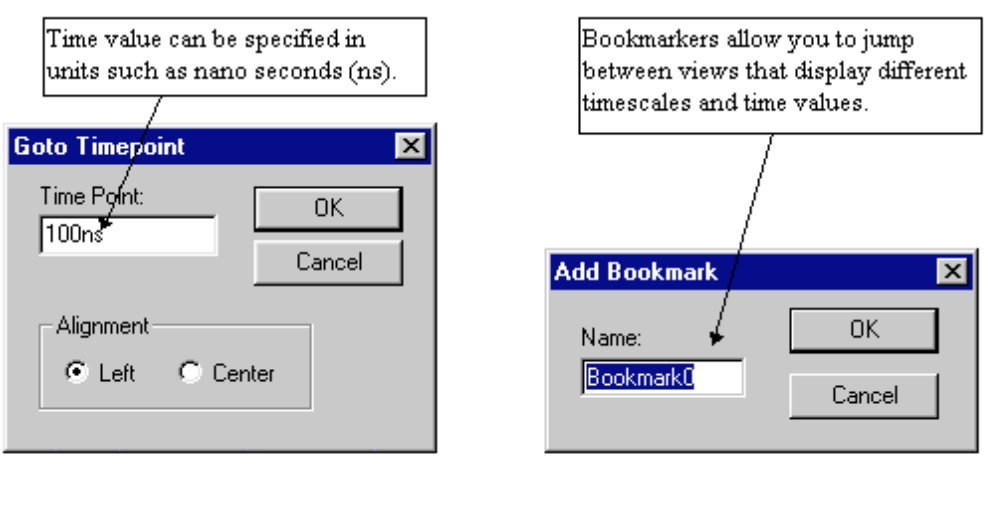

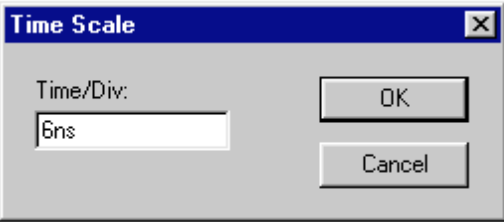

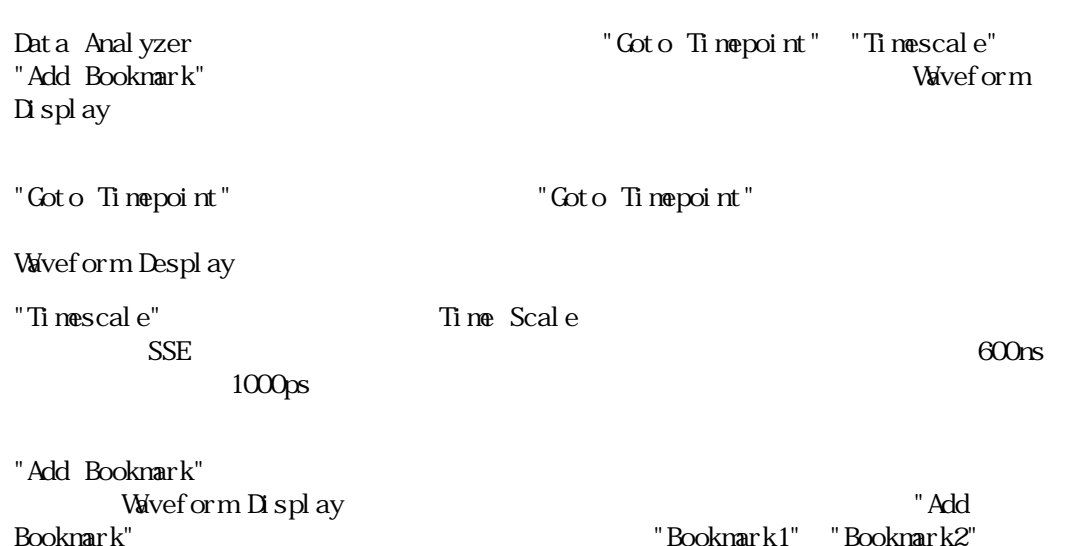

文脈メニューの "Add Bookmark" メニューを選択して、"Add Bookmark" ダイアログ・

"Booknark1" "Booknark2"

Waveform

"Bookmark0" を設定するには、"OK" ボタンをクリックします。

"Booknark0"

*1-*16. 信号名の再配列

Signal Name

 $" {\bf PRES\_STATE} [1:0] \" \qquad \qquad "Cr1" \qquad \qquad "PRES\_STATE} [1:0] \"$ 

Signal Nan**e**<br>"PRES\_STATE[1:0]"

 $\mathbf{r}$ 

newspaper "NEXT\_STATE[1:0]"

 $"Qrr]$  "

 $\mathbb{R}^n$  Delete"  $\mathbb{R}^n$ 

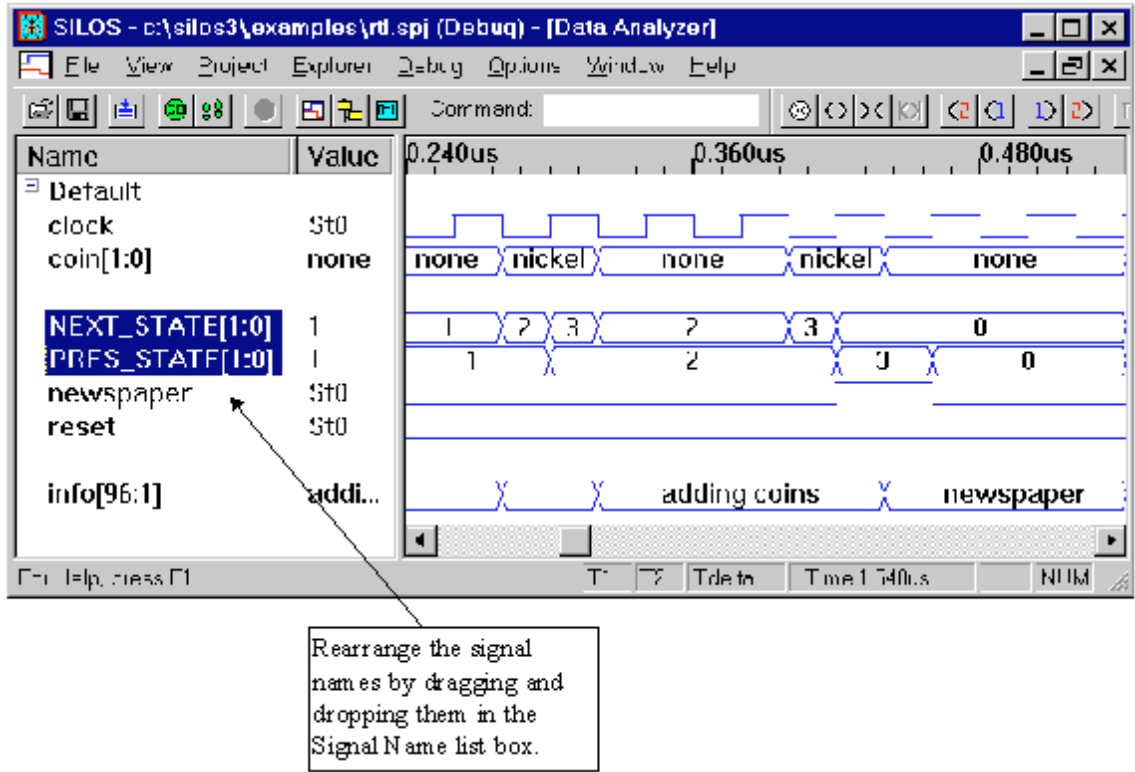

## 2. RTL

 $\mathrm{SI}\,\mathrm{LOS}$ 

- **•** シングル・ステッピング
- **•** ドラッグ&ドロップ
- **•** ブレイクポイント
- Watch
- Data Analyzer
- Explorer
- **• •**  $\mathbb{R}$ • **•** Data Analyzer Watch **Watch**
- Data Analyzer **Watch**
- **•** 2ビットのレジスターの値を設定する。
- **•**  $\bullet$

2-1  $\blacksquare$ 

• "Debug/Restart Simulation" 0 • "Step"  $SSE$  "vendtest.v"  $\rm SI\,LOS$  $\overline{\text{SI MCAD}}$ USER'S MANUAL 3-6 "Edit Menu" **•** 次にツールバーの "Open Watch ウィンドウ " ボタンをクリックし、Watch ウィンドウ

 $\alpha$  Cut put  $\alpha$ 

Drag and drop expression "~clock" from file "vendtest v" to the Data Analyzer and Watch Window. Use the Explorer to drag and drop stimulus.clock" and "stimulus.vendY.PRES\_STATE[1:0] into the Data Analyzer and Watch Window .

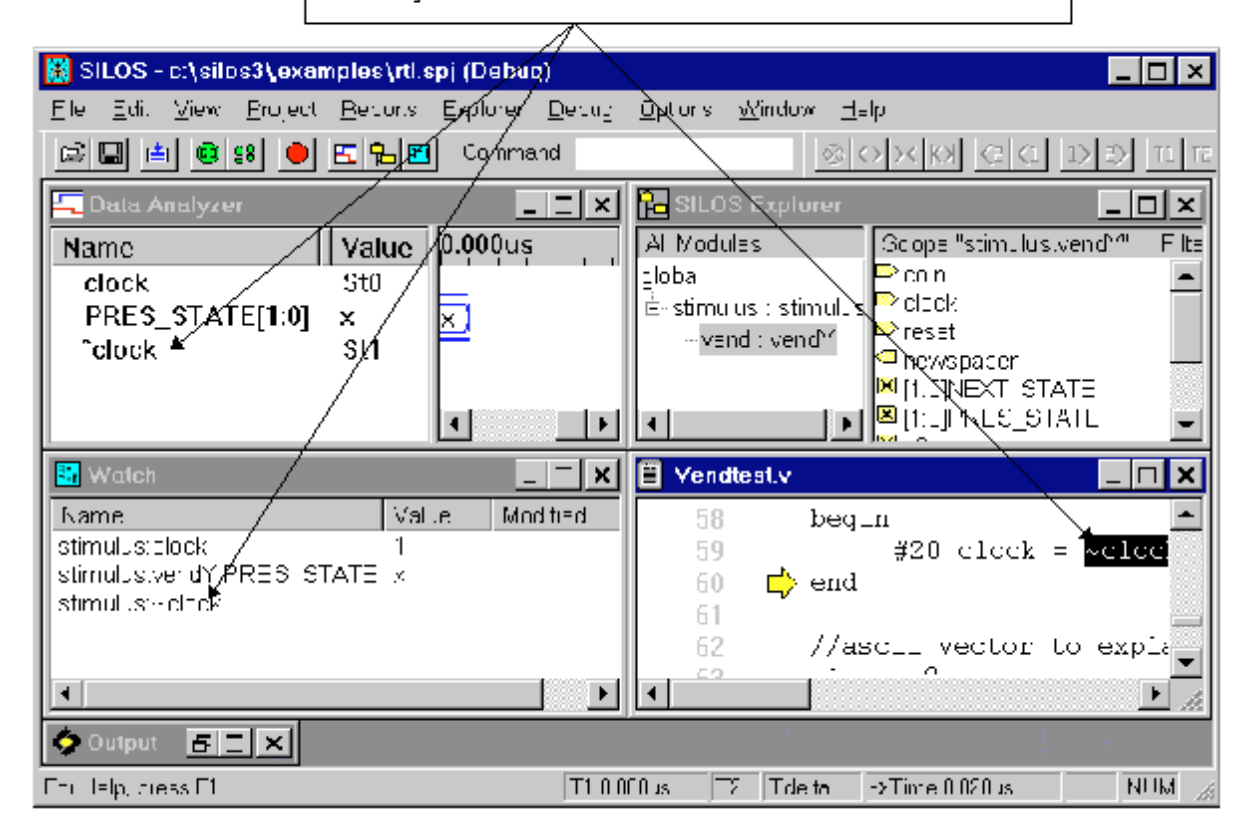

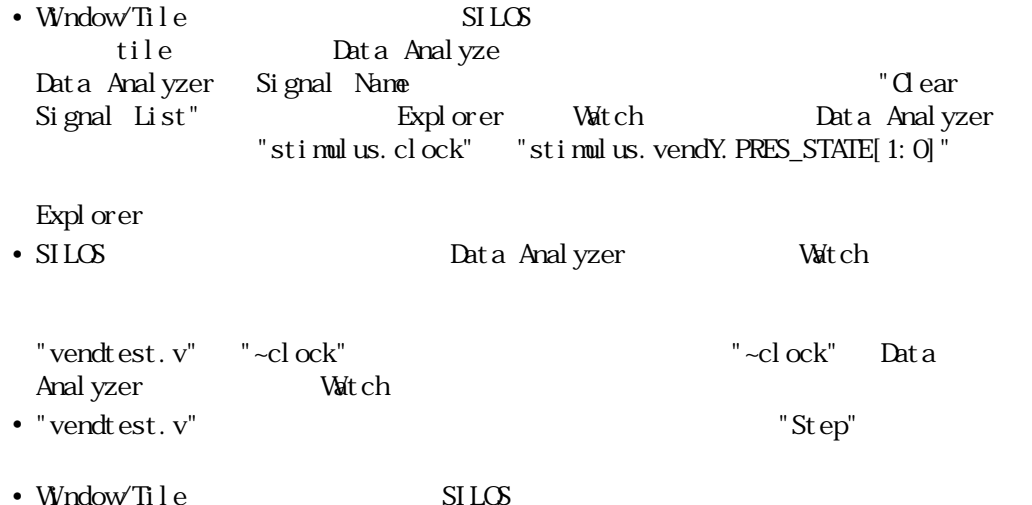

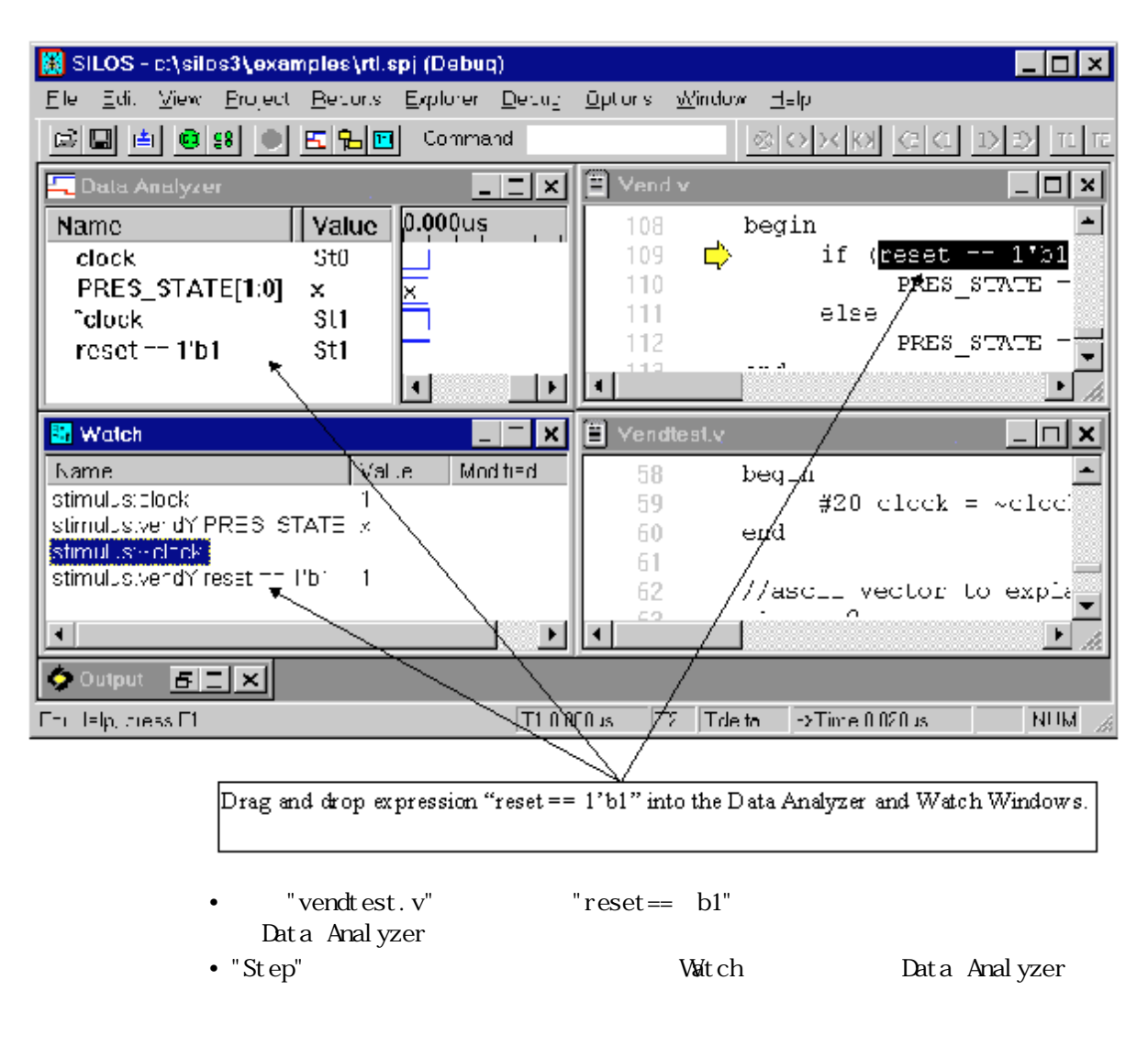

*2-*2*.* 値の設定と値の強制定義

PRES\_STATE "3"

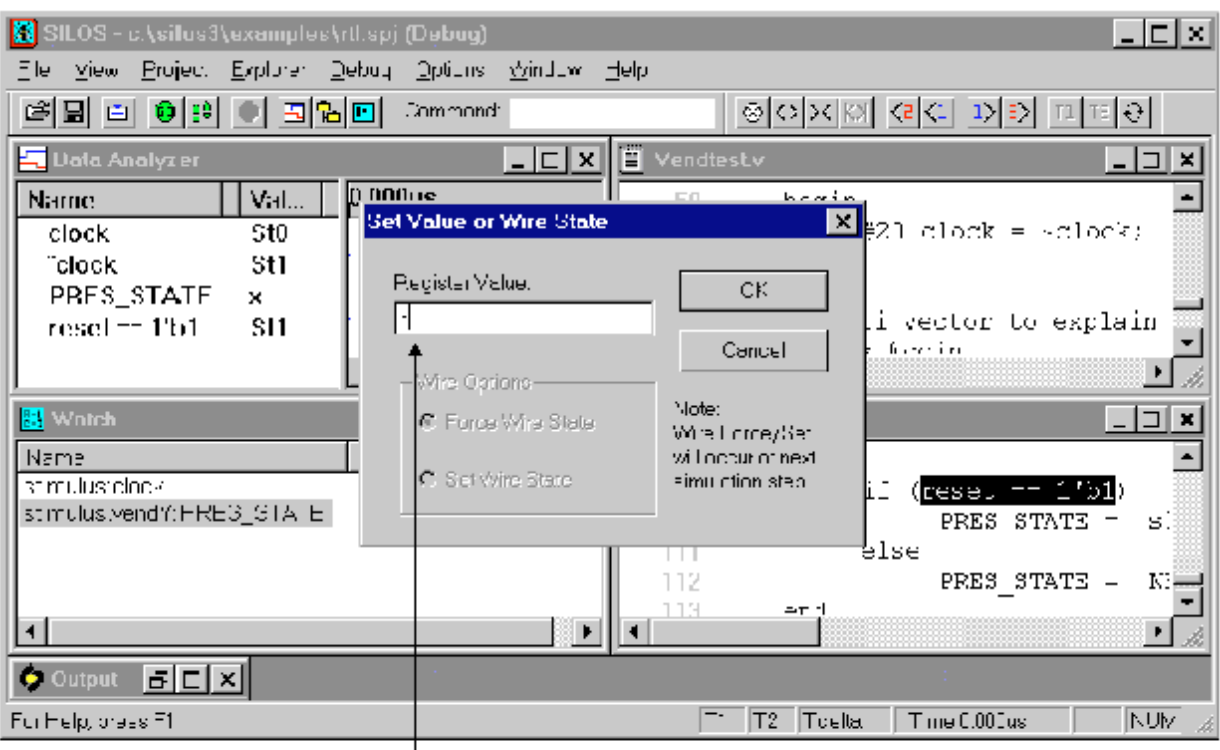

Set the value for register PRES\_STATE to "3".

- <sup>•</sup> Debug/Restart Simulation"
- **Vatch value**
- "stimulus:vendY:PRES\_STATE" • "Set Value or Wre State"  $X$  "X"  $X$  "3"  $\Gamma$  " $\mathrm{C\!K}$ "
- Watch "Modified" "Set Value 3"<br>"PRES\_STATE" "Set Value 3" の表示が消えます。シングル・ステップを続けると Data Analyzer の信号
	- " PRES\_STATE

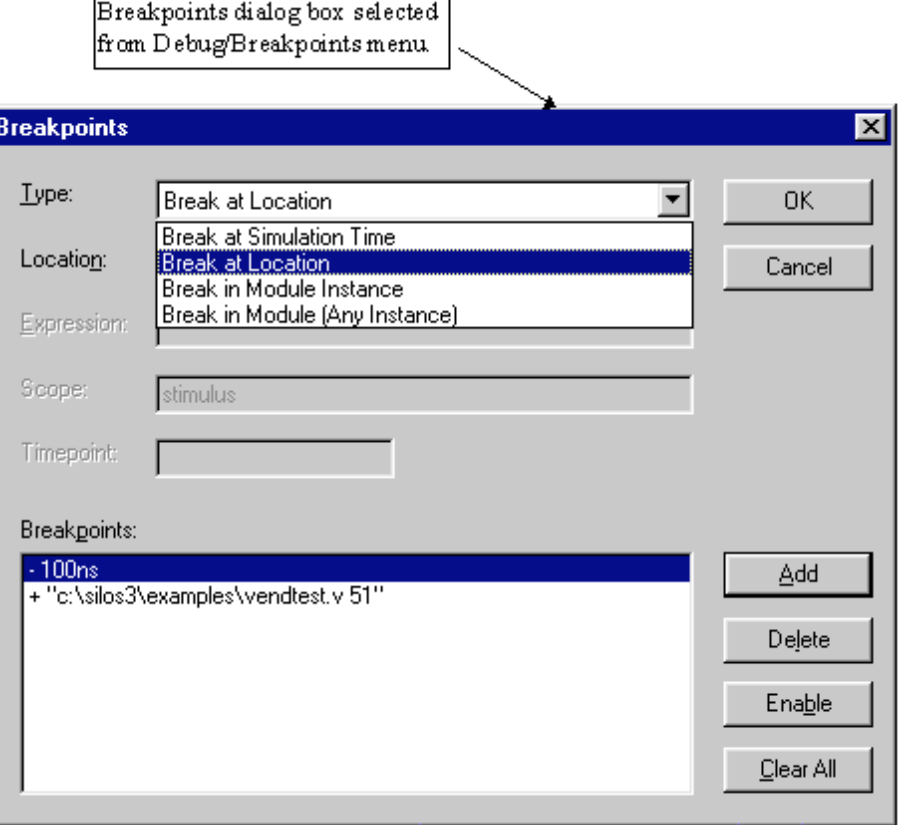

\* Debug/Breakpoints" **SSE** "Toggle Breakpoint"

- シミュレーション <sub>(</sub> ) シミュレーション : 選択した時間の前まで論理シミュレーション
- **•** ロケーションでブレイクする。: 選択したソース行の前まで論理シミュレーション
- **•** モジュール・インスタンスでブレイクする。: モジュール・インスタンスを選択す
- **•** モジュール(全てのインスタンス)でブレイクする。:モジュール・インスタンス
- <sub>\*</sub>
	- " examples" vendtest.v"
- "**vendtest.v" :**
- #20  $cl$  ock =  $\sim$  $cl$  ock;
- Toggle Breakpoint"

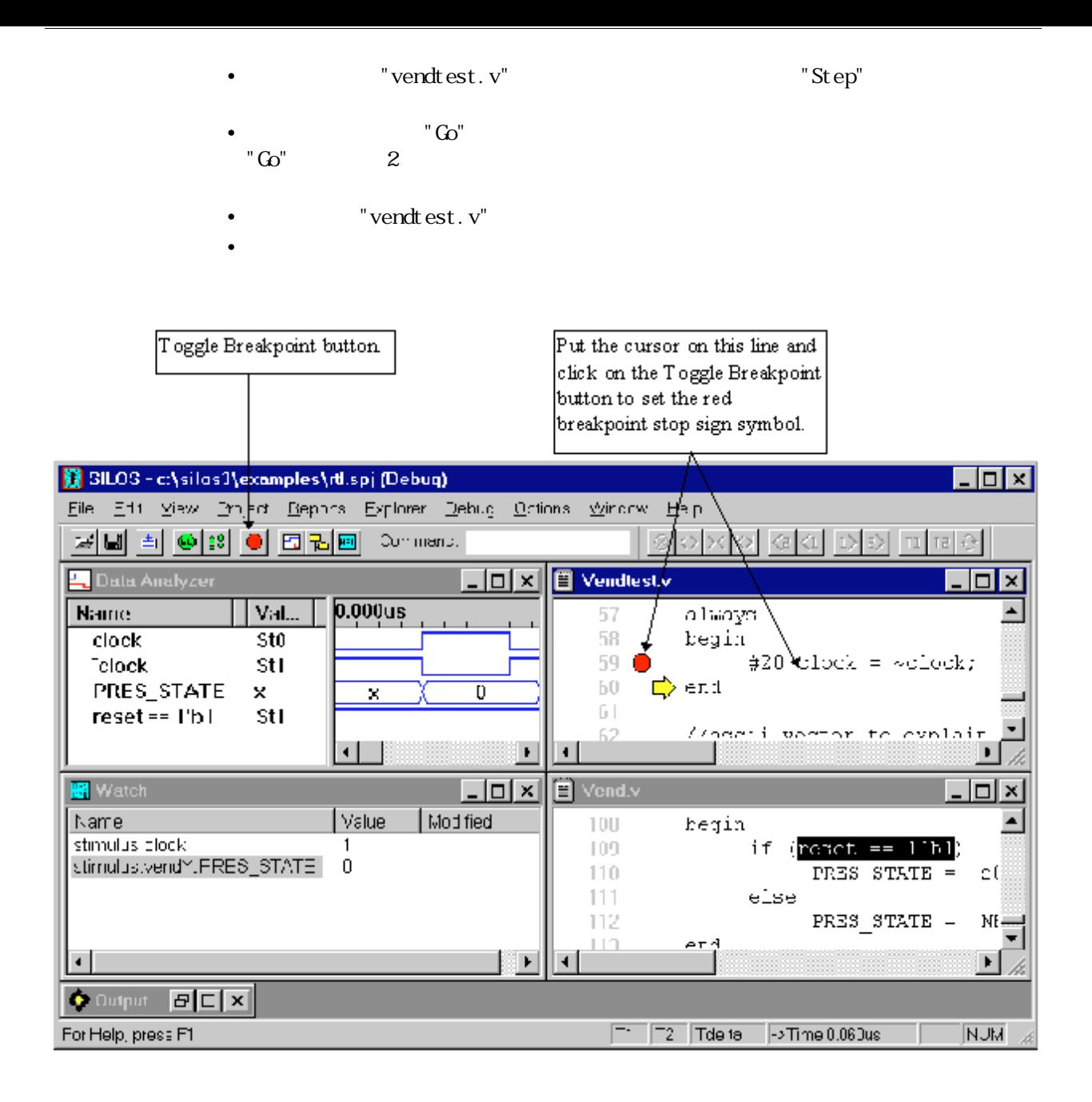

## 2-5<sup>.</sup>  $\frac{1}{2}$

## $2 - 51$ .

RTL FREE SECTION SECTION ASSESSED AND THE SECTION ASSESSED AND THE SECTION AND INTERFERING SECTION AND INTERFERING SECTION AND INTERFERING SECTION AND INTERFERING SECTION AND INTERFERING SECTION AND INTERFERING SECTION AND

 $R\text{TL}$ 

**•** ・ゲートレベル・デザインをトレースバックして、不定レベルの原因を見つけ出し

 $\mathrm{SI}\,\mathrm{LOS}$ 

"OUT" ("X") "Trace Signal Input"  $\left( \begin{smallmatrix} \tt''X' \tt\end{smallmatrix} \right) \\ \tt''INl''$ 

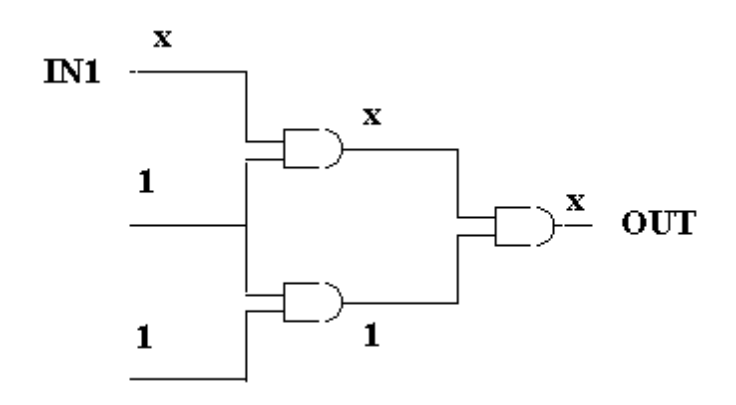

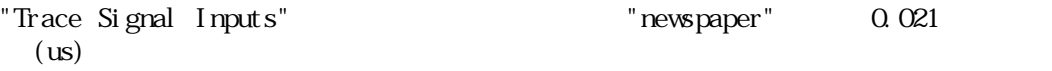

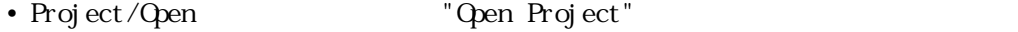

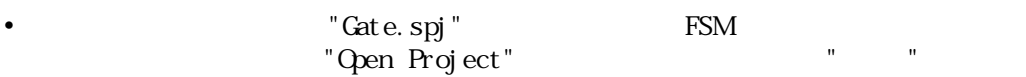

- "Go"  $\blacksquare$
- "Open Analyzer" **Data Analyzer** Data Analyzer **Data** Analyzer がんしゅうかい しゅうしょく

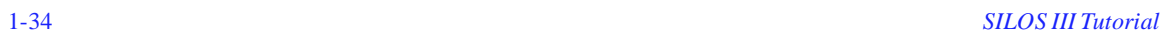

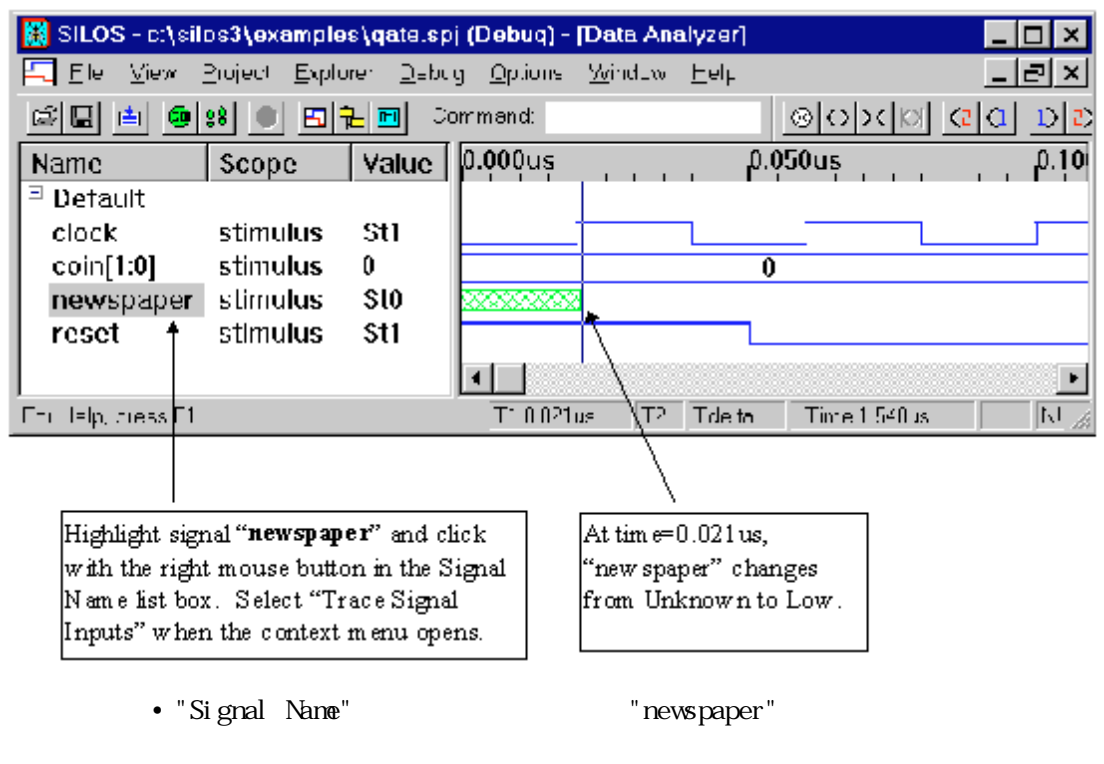

• "Trace Signal Inputs" Trace Signal Inputs"

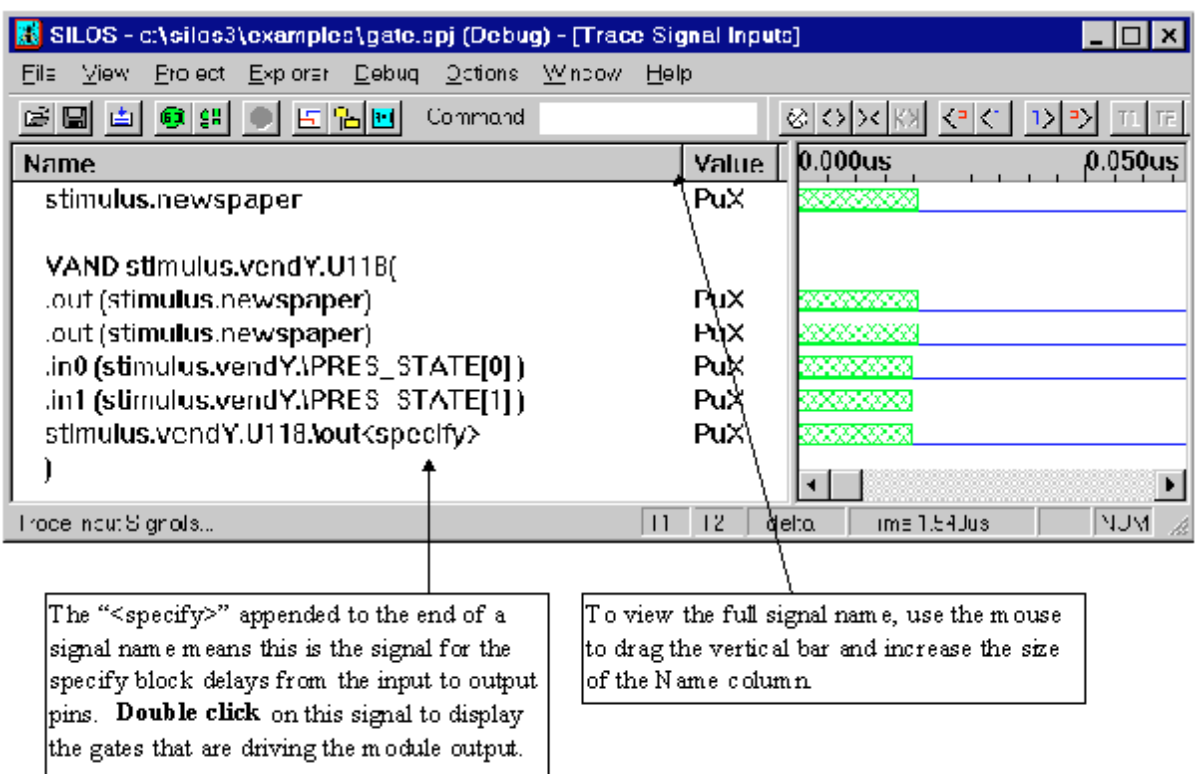

• "newspaper" **the example of the set of the set of the set of the set of the set of the set of the set of the set of the set of the set of the set of the set of the set of the set of the set of the set of the set of the s** Inputs" rend" rend" of the total term of the term of the term of the term of the term of the term of the term o " <specify>"

" newspaper"

"stimulus.vendY.U118\out<specify>"

"No Saved Data"

celldefine and relationship celldefine

SIMUCAD USER'S MANUAL 3-14 "Project Setting

Menu Selection"

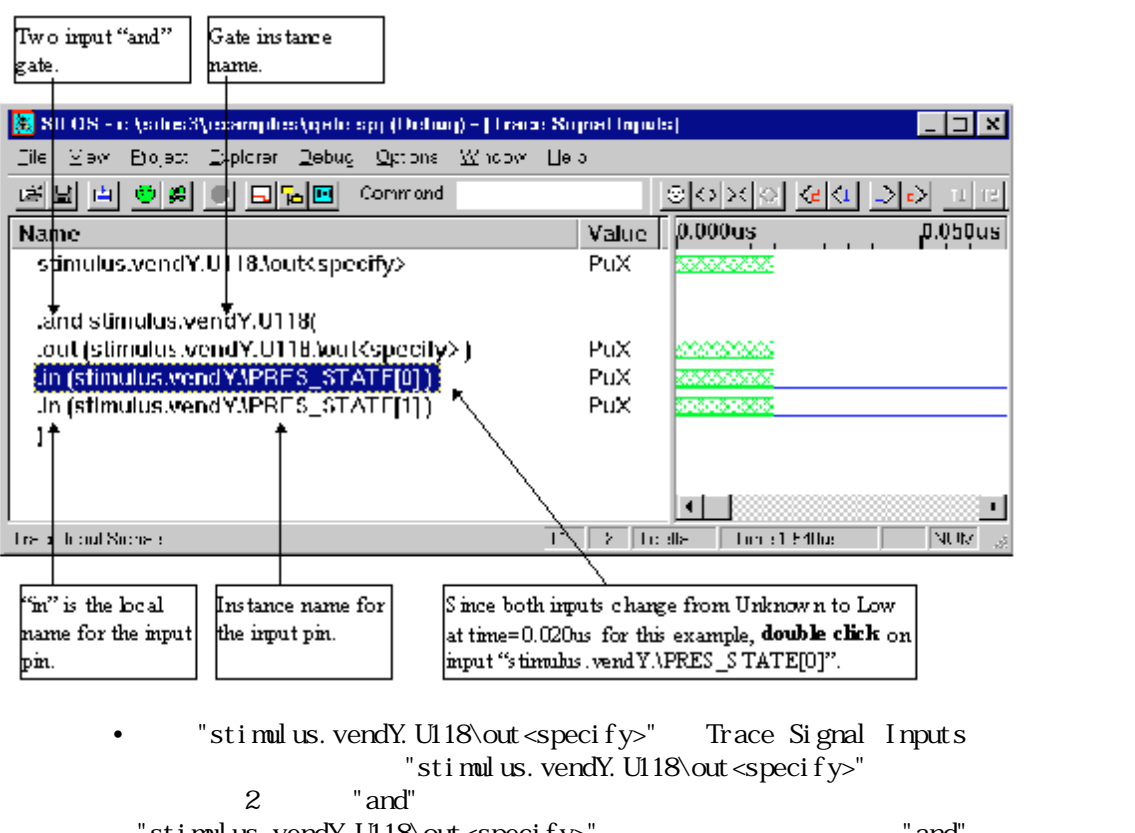

"stimulus.vendY.U118\out<specify>" rand" and  $\Omega$  0.021 (us)

: ぼってい : ぼってい : ぼってい : ぼってい : ぼってい : ぼってい : ぼってい : ぼってい : ぼってい

" stimulus.vendY. PRES\_STATE[0]"

Signal Name

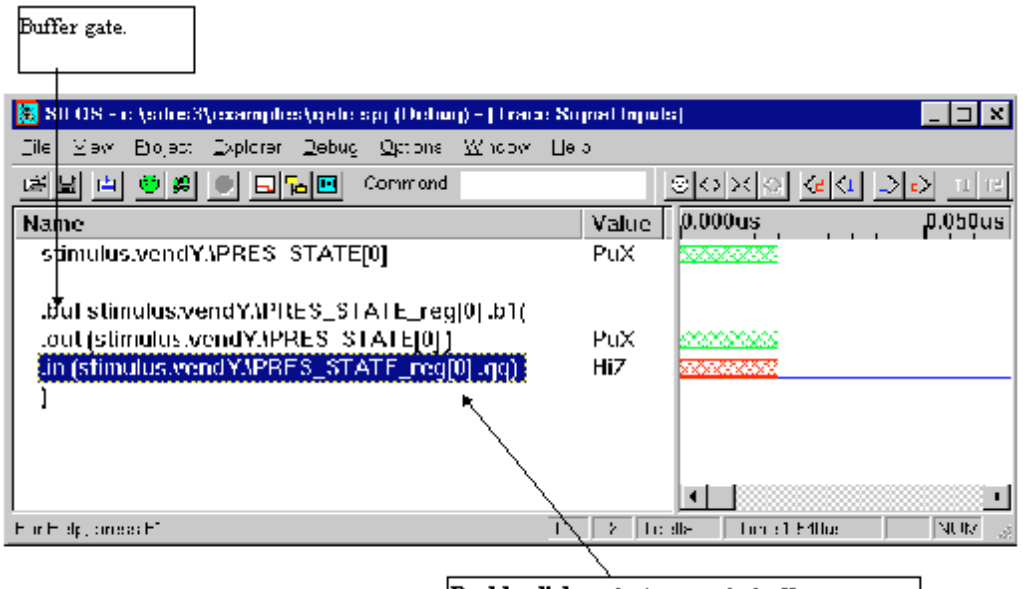

Double-click on the input to the buffer to continue tracing back through the topology.

" stimulus.vendY.PRES\_STATE[0]" "stimulus.vendY. \PRES\_STATE\_reg{0}.qq

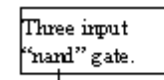

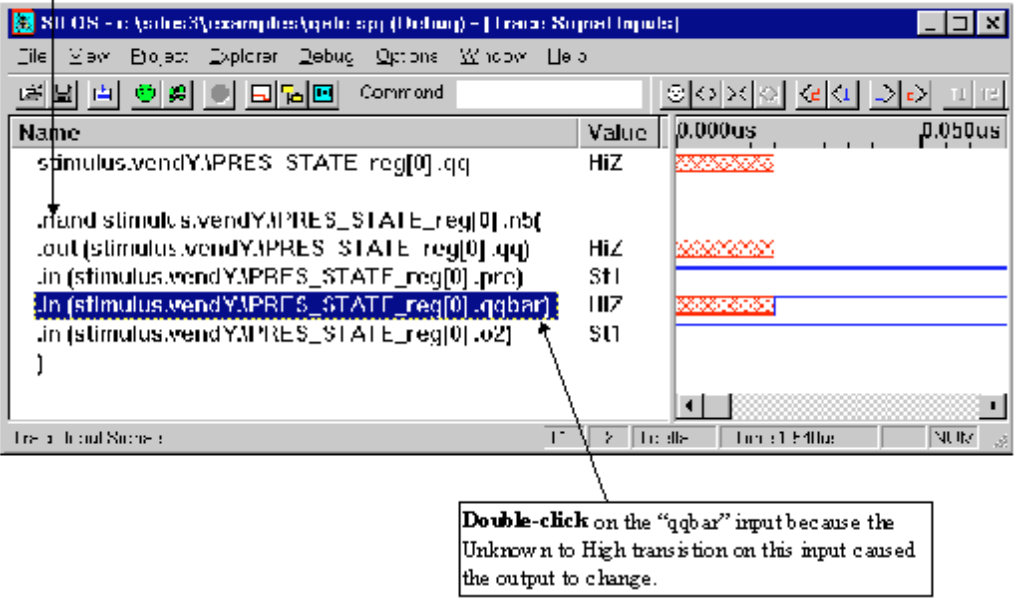

- "stimulus.vendY.\PRES\_STATE\_reg[0].qq" 3 "mand" "stimulus.vendY. \PRES\_STATE\_reg[0].qqbar"
	- "stimulus.vendY.\PRES\_STATE\_reg[0].qqbar"

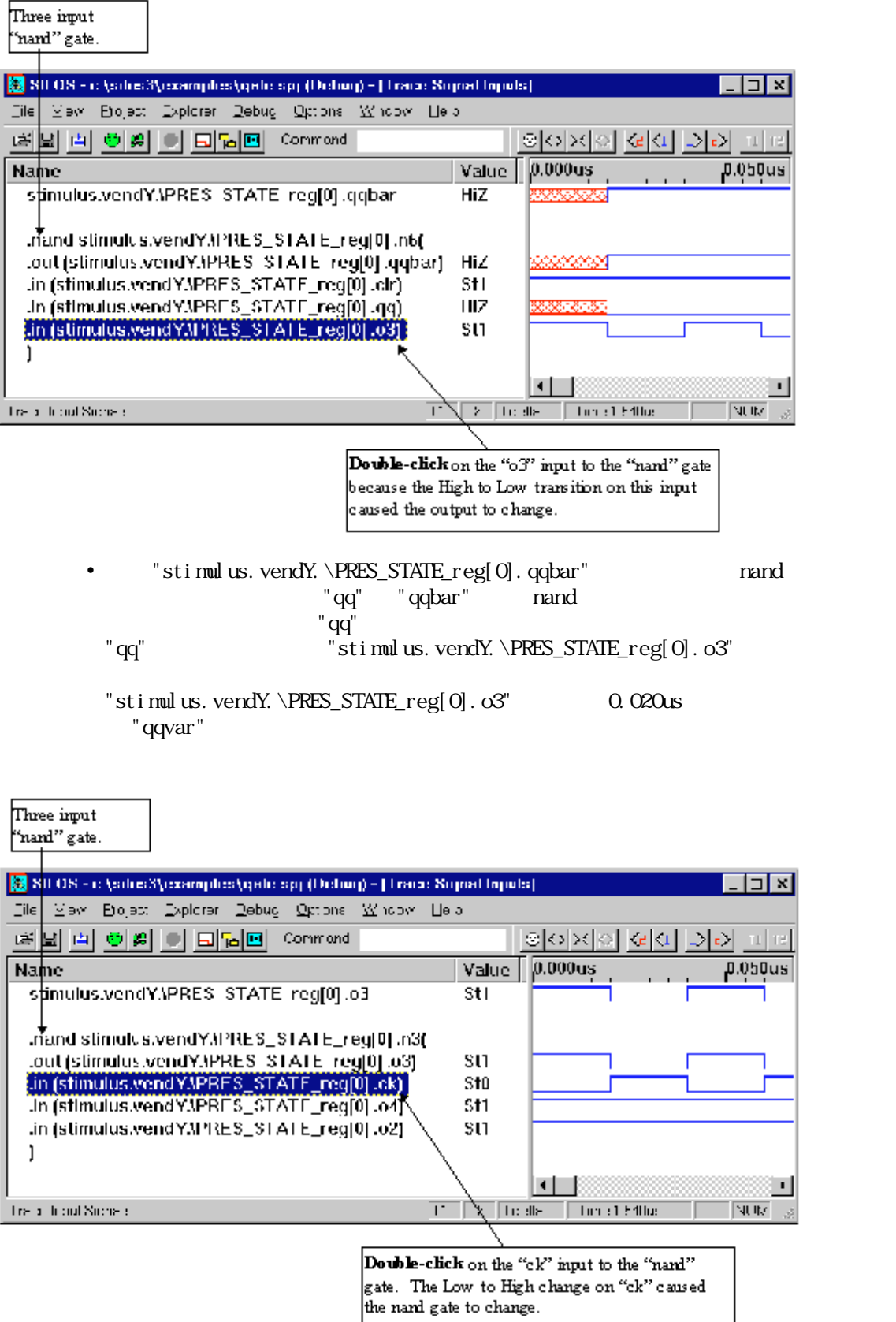

nand  $\sim$ 

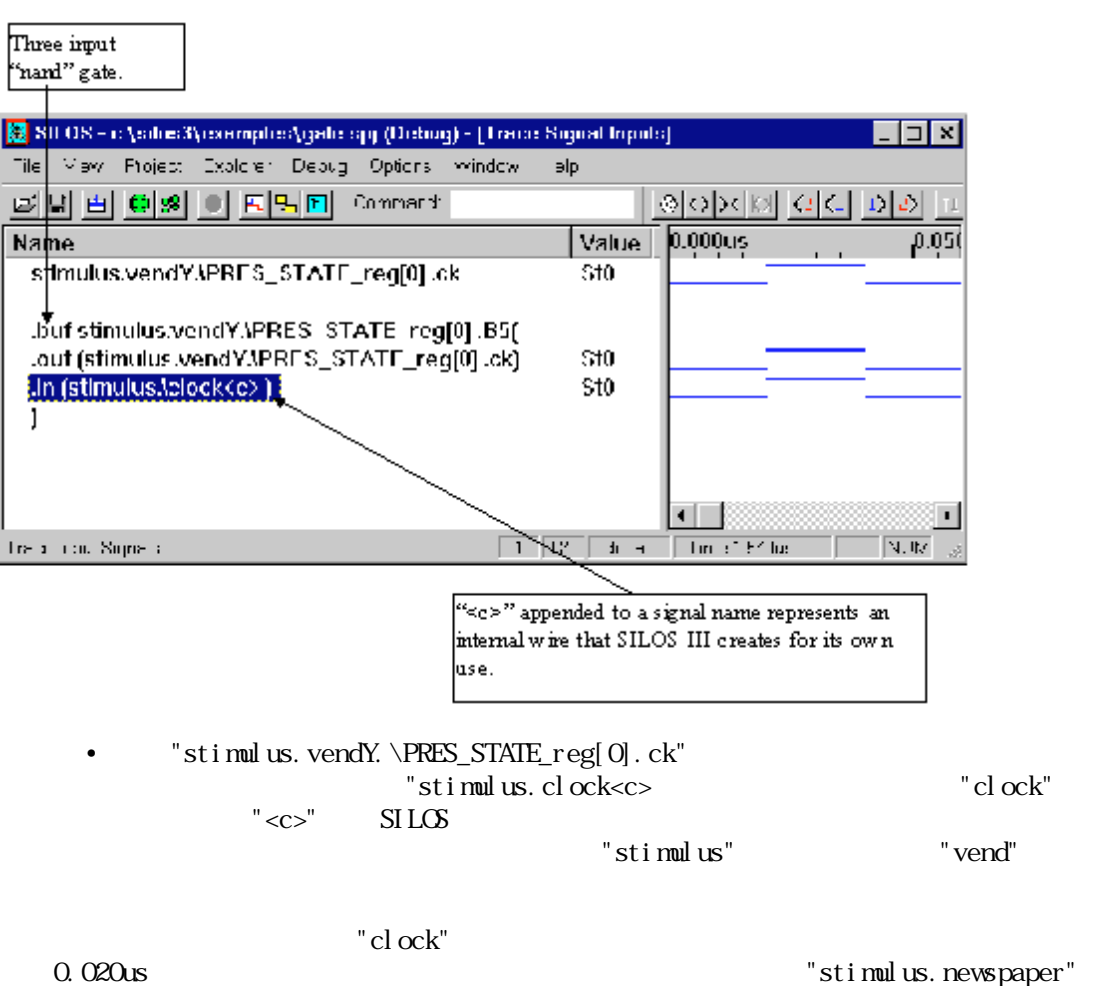

 $\Omega$  0.21us  $\Omega$ 

 $RIL$